### aludu CISCO.

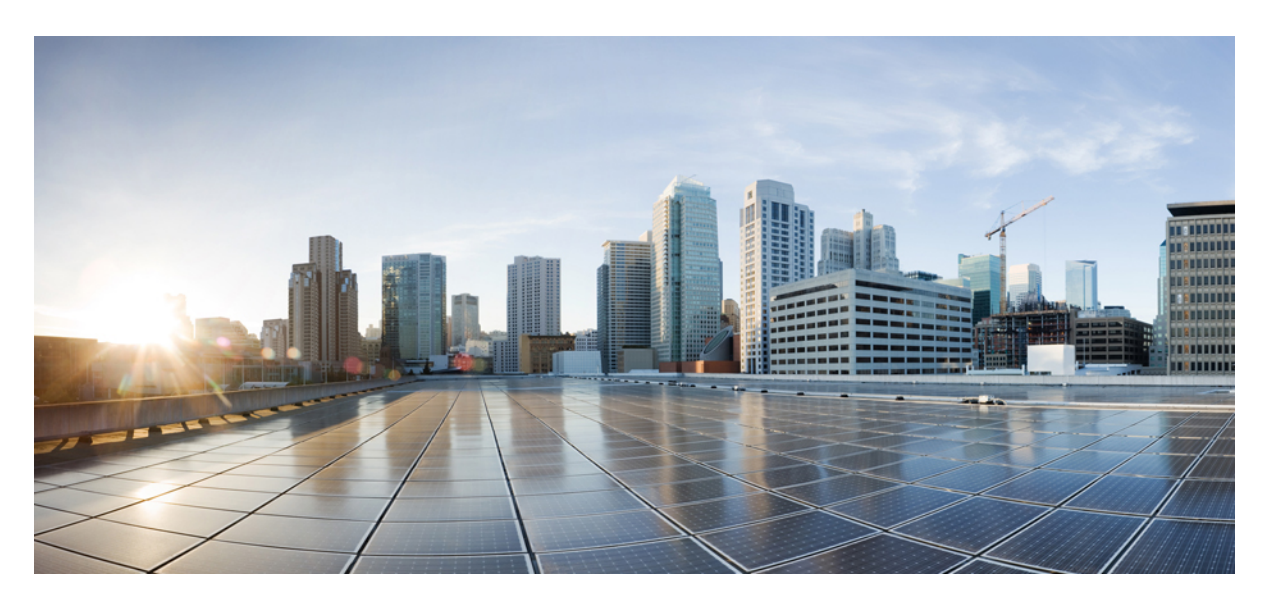

### **Cisco HyperFlex Sizer** スタートアップガイド

初版:2017 年 5 月 16 日 最終更新:2021 年 1 月 6 日

#### シスコシステムズ合同会社

〒107-6227 東京都港区赤坂9-7-1 ミッドタウン・タワー http://www.cisco.com/jp お問い合わせ先:シスコ コンタクトセンター 0120-092-255 (フリーコール、携帯・PHS含む) 電話受付時間:平日 10:00~12:00、13:00~17:00 http://www.cisco.com/jp/go/contactcenter/

【注意】シスコ製品をご使用になる前に、安全上の注意( **www.cisco.com/jp/go/safety\_warning/** )をご確認ください。本書は、米国シスコ発行ド キュメントの参考和訳です。リンク情報につきましては、日本語版掲載時点で、英語版にアップデートがあり、リンク先のページが移動**/**変更され ている場合がありますことをご了承ください。あくまでも参考和訳となりますので、正式な内容については米国サイトのドキュメントを参照くだ さい。また、契約等の記述については、弊社販売パートナー、または、弊社担当者にご確認ください。

THE SPECIFICATIONS AND INFORMATION REGARDING THE PRODUCTS IN THIS MANUAL ARE SUBJECT TO CHANGE WITHOUT NOTICE. ALL STATEMENTS, INFORMATION, AND RECOMMENDATIONS IN THIS MANUAL ARE BELIEVED TO BE ACCURATE BUT ARE PRESENTED WITHOUT WARRANTY OF ANY KIND, EXPRESS OR IMPLIED. USERS MUST TAKE FULL RESPONSIBILITY FOR THEIR APPLICATION OF ANY PRODUCTS.

THE SOFTWARE LICENSE AND LIMITED WARRANTY FOR THE ACCOMPANYING PRODUCT ARE SET FORTH IN THE INFORMATION PACKET THAT SHIPPED WITH THE PRODUCT AND ARE INCORPORATED HEREIN BY THIS REFERENCE. IF YOU ARE UNABLE TO LOCATE THE SOFTWARE LICENSE OR LIMITED WARRANTY, CONTACT YOUR CISCO REPRESENTATIVE FOR A COPY.

The Cisco implementation of TCP header compression is an adaptation of a program developed by the University of California, Berkeley (UCB) as part of UCB's public domain version of the UNIX operating system. All rights reserved. Copyright © 1981, Regents of the University of California.

NOTWITHSTANDING ANY OTHER WARRANTY HEREIN, ALL DOCUMENT FILES AND SOFTWARE OF THESE SUPPLIERS ARE PROVIDED "AS IS" WITH ALL FAULTS. CISCO AND THE ABOVE-NAMED SUPPLIERS DISCLAIM ALL WARRANTIES, EXPRESSED OR IMPLIED, INCLUDING, WITHOUT LIMITATION, THOSE OF MERCHANTABILITY, FITNESS FOR A PARTICULAR PURPOSE AND NONINFRINGEMENT OR ARISING FROM A COURSE OF DEALING, USAGE, OR TRADE PRACTICE.

IN NO EVENT SHALL CISCO OR ITS SUPPLIERS BE LIABLE FOR ANY INDIRECT, SPECIAL, CONSEQUENTIAL, OR INCIDENTAL DAMAGES, INCLUDING, WITHOUT LIMITATION, LOST PROFITS OR LOSS OR DAMAGE TO DATA ARISING OUT OF THE USE OR INABILITY TO USE THIS MANUAL, EVEN IF CISCO OR ITS SUPPLIERS HAVE BEEN ADVISED OF THE POSSIBILITY OF SUCH DAMAGES.

Any Internet Protocol (IP) addresses and phone numbers used in this document are not intended to be actual addresses and phone numbers. Any examples, command display output, network topology diagrams, and other figures included in the document are shown for illustrative purposes only. Any use of actual IP addresses or phone numbers in illustrative content is unintentional and coincidental.

All printed copies and duplicate soft copies of this document are considered uncontrolled. See the current online version for the latest version.

Cisco has more than 200 offices worldwide. Addresses and phone numbers are listed on the Cisco website at www.cisco.com/go/offices.

The documentation set for this product strives to use bias-free language. For purposes of this documentation set, bias-free is defined as language that does not imply discrimination based on age, disability, gender, racial identity, ethnic identity, sexual orientation, socioeconomic status, and intersectionality. Exceptions may be present in the documentation due to language that is hardcoded in the user interfaces of the product software, language used based on standards documentation, or language that is used by a referenced third-party product.

Cisco and the Cisco logo are trademarks or registered trademarks of Cisco and/or its affiliates in the U.S. and other countries. To view a list of Cisco trademarks, go to this URL: <https://www.cisco.com/c/en/us/about/legal/trademarks.html>. Third-party trademarks mentioned are the property of their respective owners. The use of the word partner does not imply a partnership relationship between Cisco and any other company. (1721R)

© 2017–2021 Cisco Systems, Inc. All rights reserved.

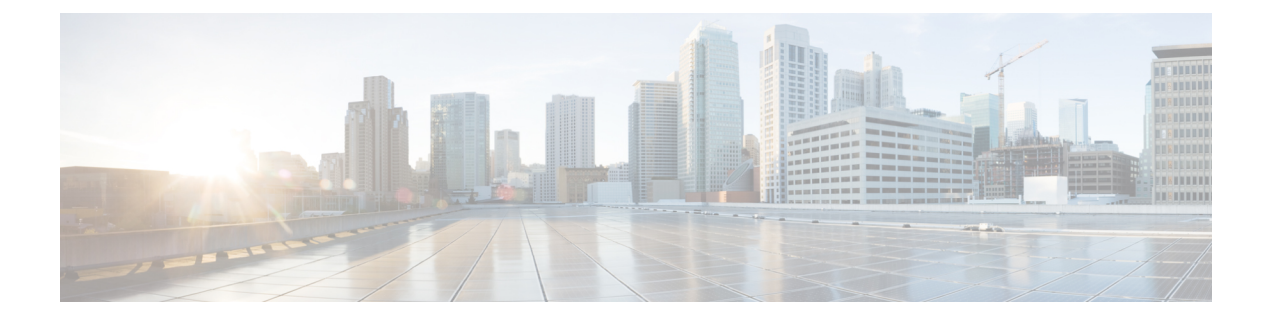

# 通信、サービス、偏向のない言語、および その他の情報

- シスコからタイムリーな関連情報を受け取るには、Cisco Profile [Manager](https://www.cisco.com/offer/subscribe) でサインアップ してください。
- 重要な技術によりビジネスに必要な影響を与えるには、[CiscoServices](https://www.cisco.com/go/services)にアクセスしてくだ さい。
- •サービスリクエストを送信するには、Cisco [Support](https://www.cisco.com/c/en/us/support/index.html) にアクセスしてください。
- 安全で検証済みのエンタープライズクラスのアプリケーション、製品、ソリューション、 およびサービスを探して参照するには、Cisco [Marketplace](https://www.cisco.com/go/marketplace/) にアクセスしてください。
- 一般的なネットワーキング、トレーニング、認定関連の出版物を入手するには、[CiscoPress](http://www.ciscopress.com) にアクセスしてください。
- 特定の製品または製品ファミリの保証情報を探すには、Cisco [Warranty](http://www.cisco-warrantyfinder.com) Finder にアクセス してください。

#### マニュアルに関するフィードバック

シスコのテクニカルドキュメントに関するフィードバックを提供するには、それぞれのオンラ インドキュメントの右側のペインにあるフィードバックフォームを使用してください。

#### **Cisco** バグ検索ツール

Cisco Bug Search Tool (BST) は、シスコ製品とソフトウェアの障害と脆弱性の包括的なリスト を管理する Cisco バグ追跡システムへのゲートウェイとして機能する、Web ベースのツールで す。BST は、製品とソフトウェアに関する詳細な障害情報を提供します。

#### 偏向のない言語

この製品のマニュアルセットは、偏向のない言語を使用するように配慮されています。このド キュメントセットでの偏向のない言語とは、年齢、障害、性別、人種的アイデンティティ、民 族的アイデンティティ、性的指向、社会経済的地位、およびインターセクショナリティに基づ く差別を意味しない言語として定義されています。製品ソフトウェアのユーザーインターフェ

イスにハードコードされている言語、基準ドキュメントに基づいて使用されている言語、また は参照されているサードパーティ製品で使用されている言語によりドキュメントに例外が存在 する場合があります。

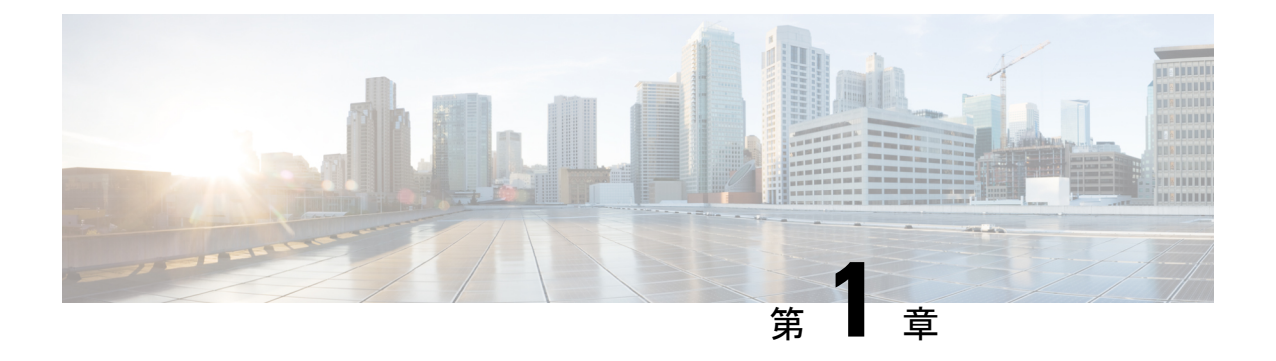

### 概要

- はじめに (1 ページ)
- インストールの前提条件 (1 ページ)
- HyperFlex Sizer へのアクセス (2 ページ)
- HyperFlex Sizer のホームページ (2 ページ)

### はじめに

HyperFlexSizer は、さまざまなワークロードのサイジングと適切な Cisco HyperFlex システムと の照合に役立つ Web ベースのアプリケーションです。

HyperFlex Sizer は、次のワークロードをサポートしています。

- 仮想デスクトップ インフラストラクチャ (VDI)
- 一般的なサーバー仮想化環境 (VSI)
- Microsoft SQL データベース
- Oracle
- Microsoft Exchange Server
- コンピューティングとキャパシティのサイジング ツール(RAW)
- HX Edge (ROBO)

### インストールの前提条件

#### サポートされるブラウザ

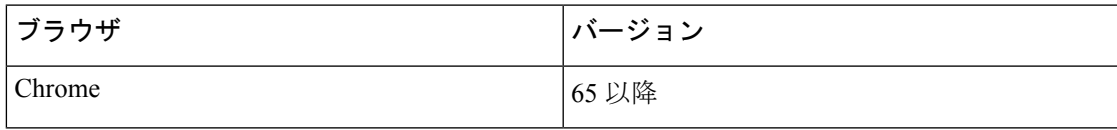

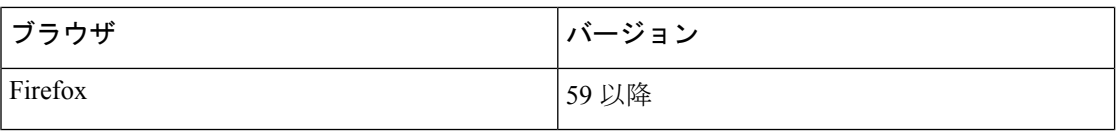

### **HyperFlex Sizer** へのアクセス

HyperFlex Sizer は、Cisco Lightweight Application Environment(LAE)インフラストラクチャで ホストされています。HyperFlex Sizer には、次のリンクを使用してアクセスできます。

<https://hyperflexsizer.cloudapps.cisco.com>

シスコのユーザー クレデンシャルを入力します。

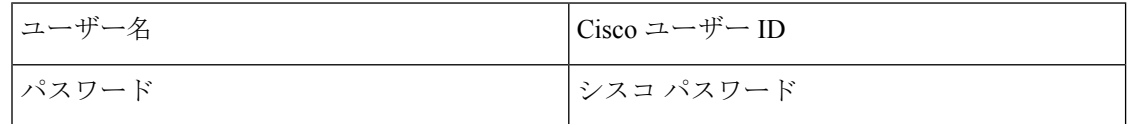

[Log In] をクリックします。

## **HyperFlex Sizer** のホームページ

HyperFlex Sizer のホームページには、以前に作成したシナリオがある場合にそのすべての一覧 が表示されます。これは、HyperFlex Sizer にログインしたときに最初に表示されるページで す。

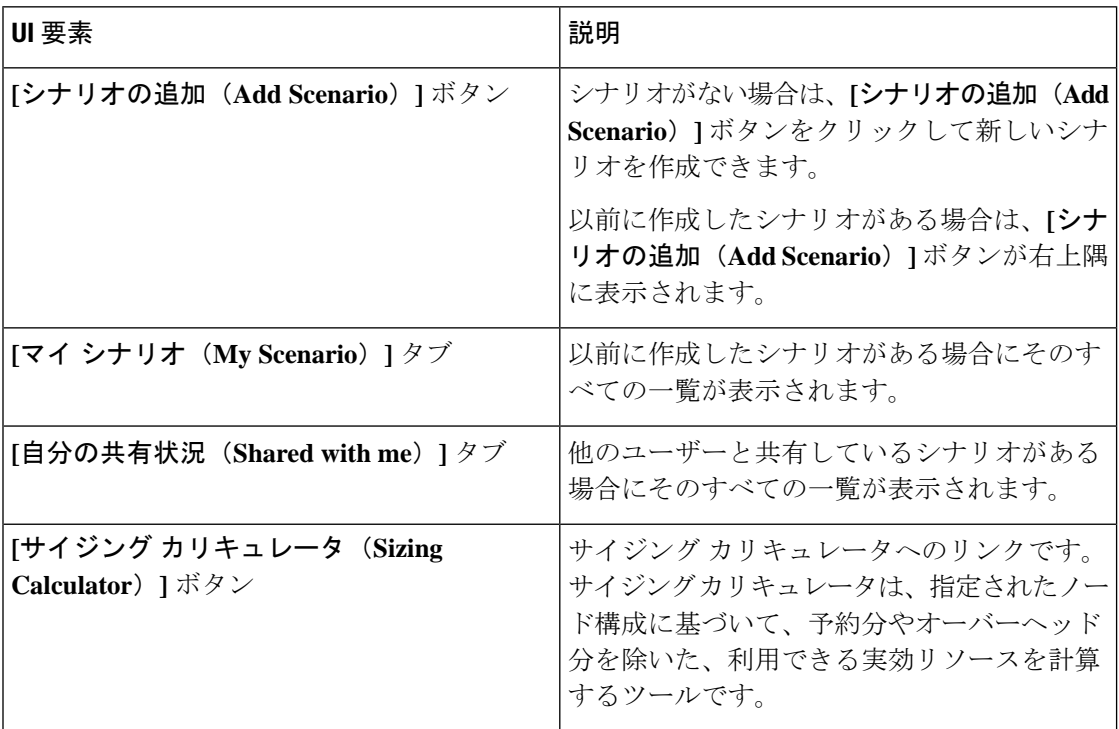

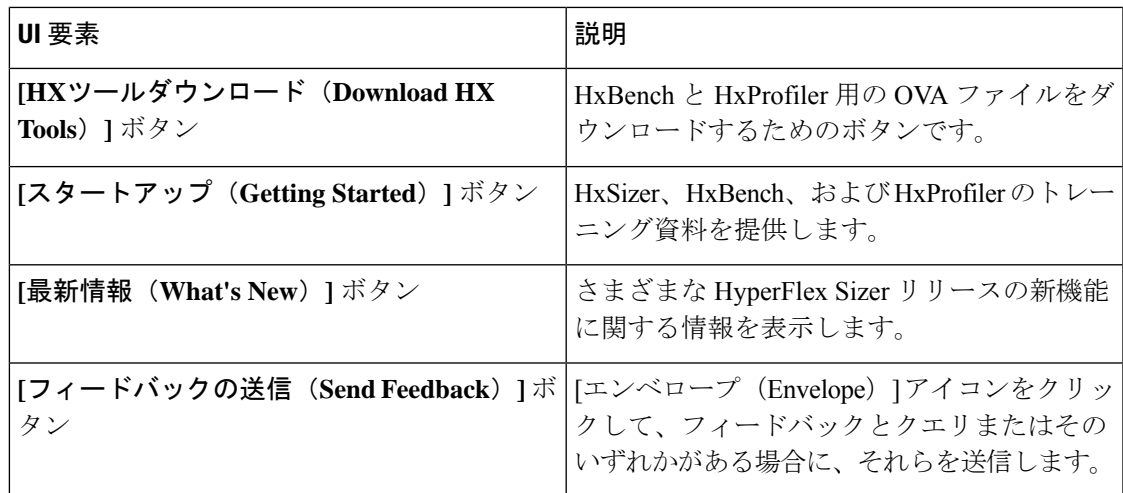

 $\mathbf I$ 

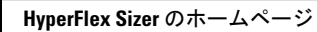

I

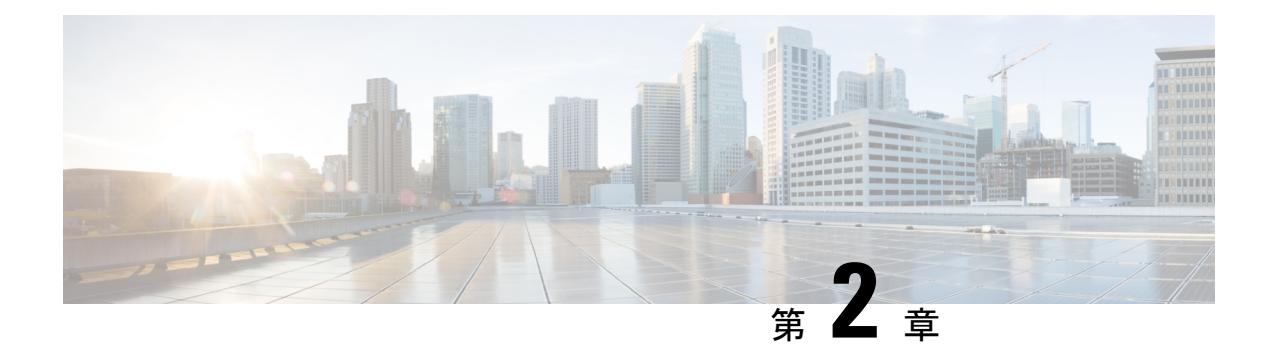

# シナリオ

- シナリオを追加する (5ページ)
- ワークロードがある [シナリオ(Scenarios)] ページ (7 ページ)
- シナリオのタスク (11 ページ)
- VM およびデスクトップまたはそのいずれかの数の変更 (12 ページ)
- クラスタ全体にわたるワークロードの結果の表示 (13 ページ)
- サイジング オプションをカスタマイズする (13 ページ)

### シナリオを追加する

次のステップでは、シナリオを追加する方法について説明します。

ステップ **1** HyperFlex Sizer のホームページで、**[**シナリオの追加(**Add Scenario**)**]** ボタンをクリックします。[シナリ オの追加(Add Scenario)] ウィンドウが次のように表示されます。

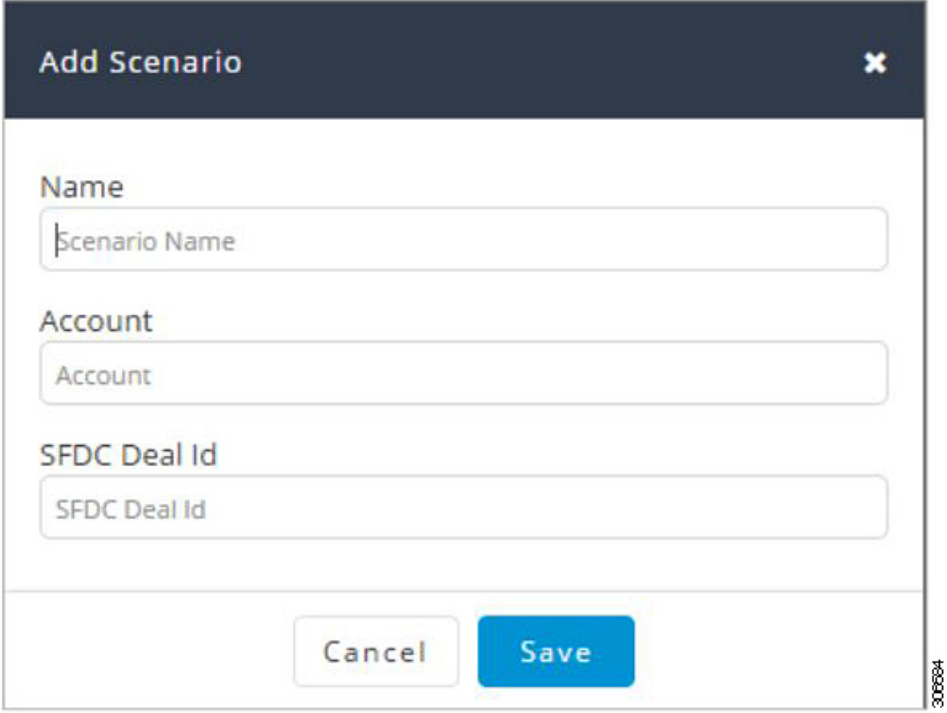

ステップ **2 [**シナリオの追加(**Add Scenario**)**]** ウィンドウで、次のフィールドに値を入力します。

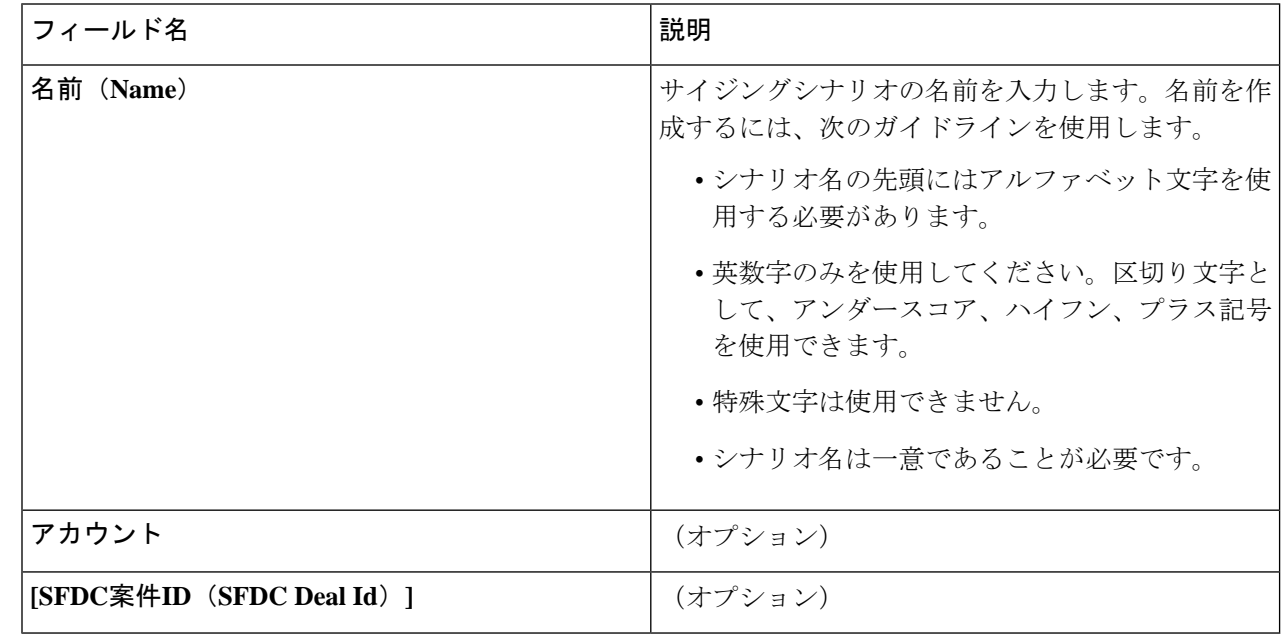

ステップ **3 [Save**(保存)**]** をクリックします。

これで、[シナリオの詳細(Scenario Details)] ページにリダイレクトされます。

## ワークロードがある **[**シナリオ(**Scenarios**)**]** ページ

HyperFlex Sizer の [シナリオの詳細 (Scenario Details) ] ページには、作成したワークロードが ある場合にそのすべての一覧が表示されます。

HyperFlex Sizer の Web アプリケーションで提供されるさまざまなオプションを使用して、[シ ナリオの詳細(Scenario Details)] ページでそれぞれのワークロードをサイジングできます。 オールフラッシュと最小コストのいずれかのサイジング オプションを選択して、HyperFlex ク ラスタで使用できる推奨のサイジング構成を表示できます。

サイジングのためのノードとパーツは、標準化した CPU に基づいて選択されます。

標準化されたコア数:

あるプロセッサのコアのパフォーマンスは、別のプロセッサのものとは異なります。CPUのパ フォーマンスは、同一タイプでもプロセッサの世代ごとに異なります。HyperFlex Sizer は、 SpecInt と CFP の値を使用してノードの実効コアを計算し、Intel E5-2630 v4 の SpecInt/CFP 値に 標準化します。

**[**再サイジング(**Resize**)**]** ボタン:バージョンが適切でない古いシナリオを最新バージョンに して、再度サイジングできます。

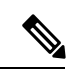

- シスコでは、オールフラッシュ オプションを使用することを推奨しています。オールフラッ シュオプションでは、パフォーマンスに優れた最適なサイジングオプションがHyperFlexクラ スタに設定されます。 (注)
	- この項で説明するフィールドは、**[**最小コスト(**Lowest\_Cost**)**]** タブと **[**オールフラッシュ (**All-Flash**)**]** タブの両方の下に次のように表示されます。

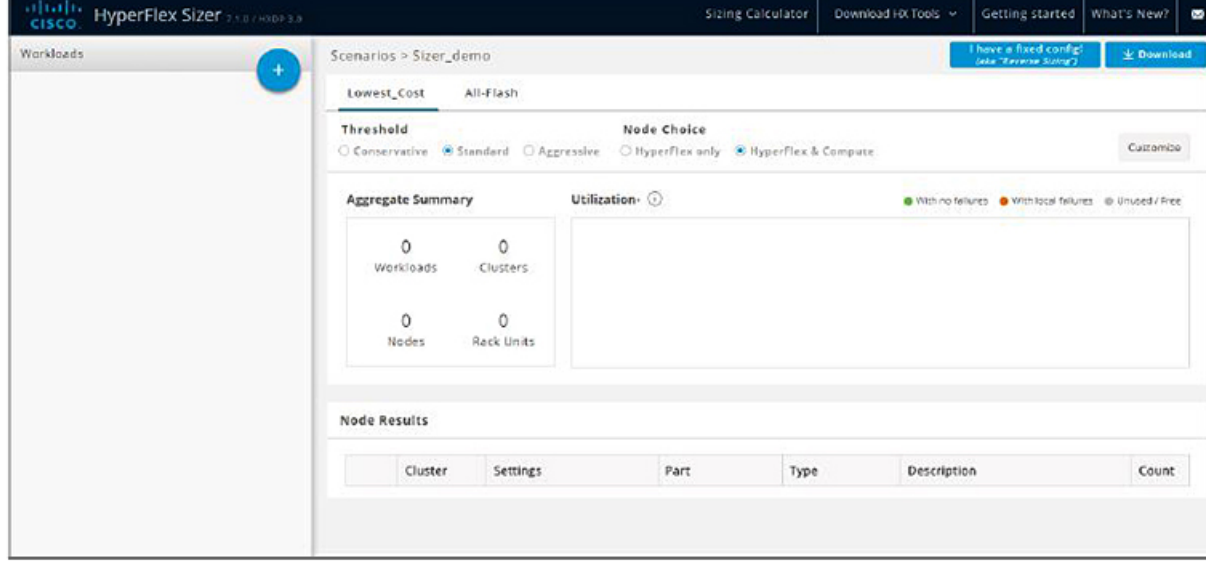

I

**[**シナリオの詳細(**Scenario Details**)**]** ページ

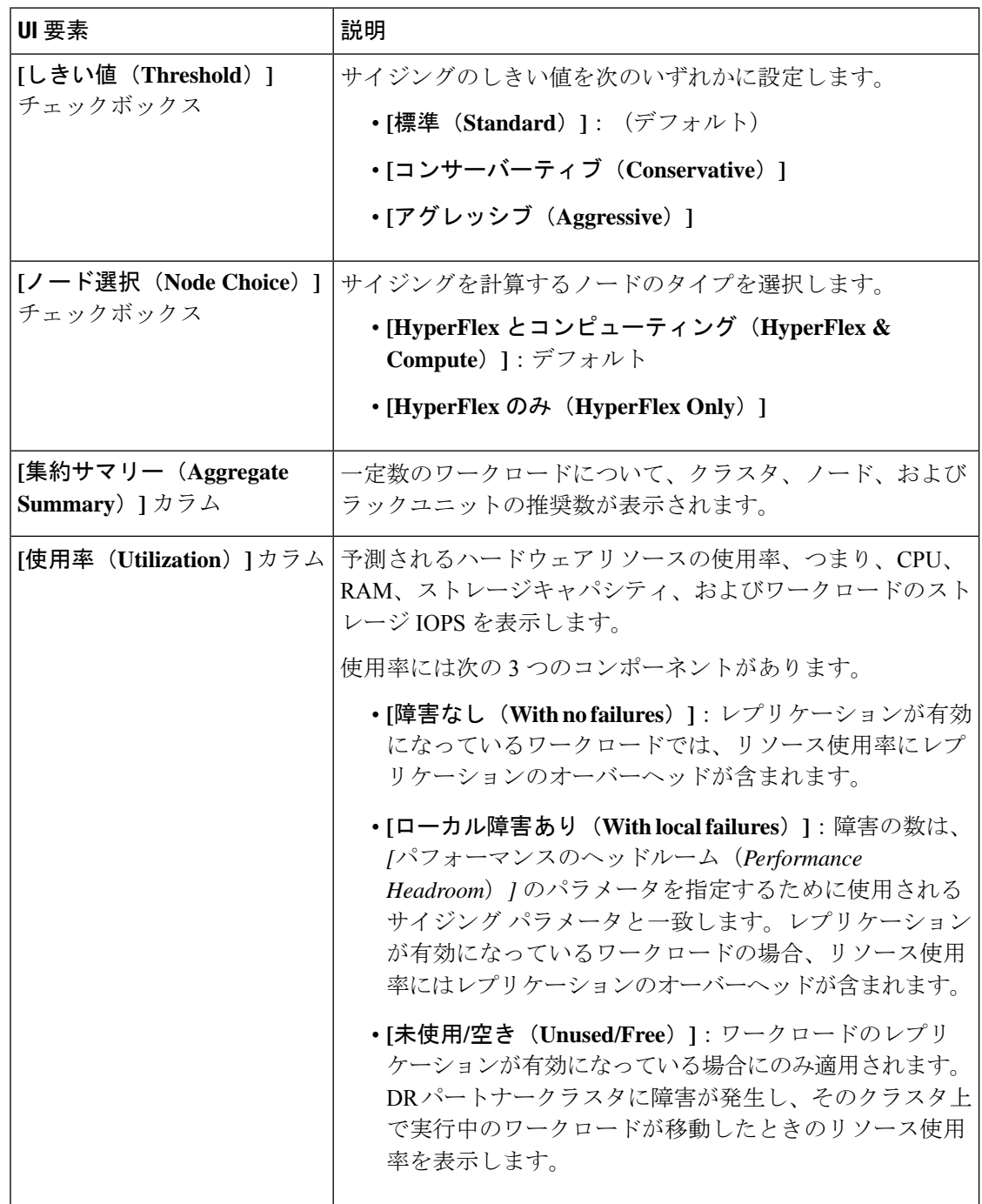

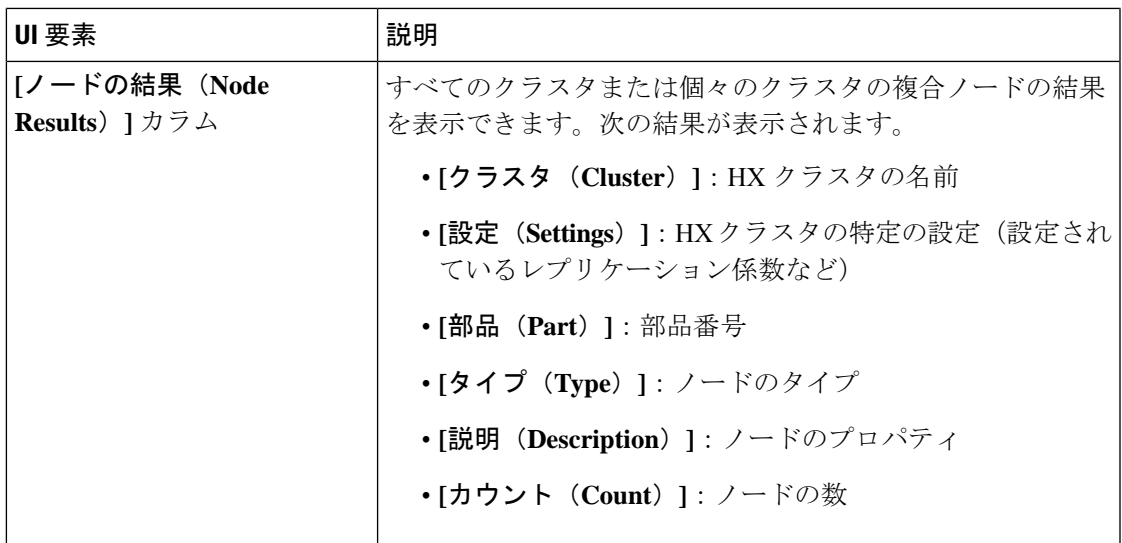

#### **[**カスタマイズ(**Customize**)**]** ボタン

**[**カスタマイズ(**Customize**)**]** をクリック後、サイジング用の HX クラスタ ワークロードのタ イプを選択してカスタマイズし、**[**適用(**Apply**)**]** をクリックします。次のオプションを使用 して、ワークロードのサイジングをカスタマイズできます。

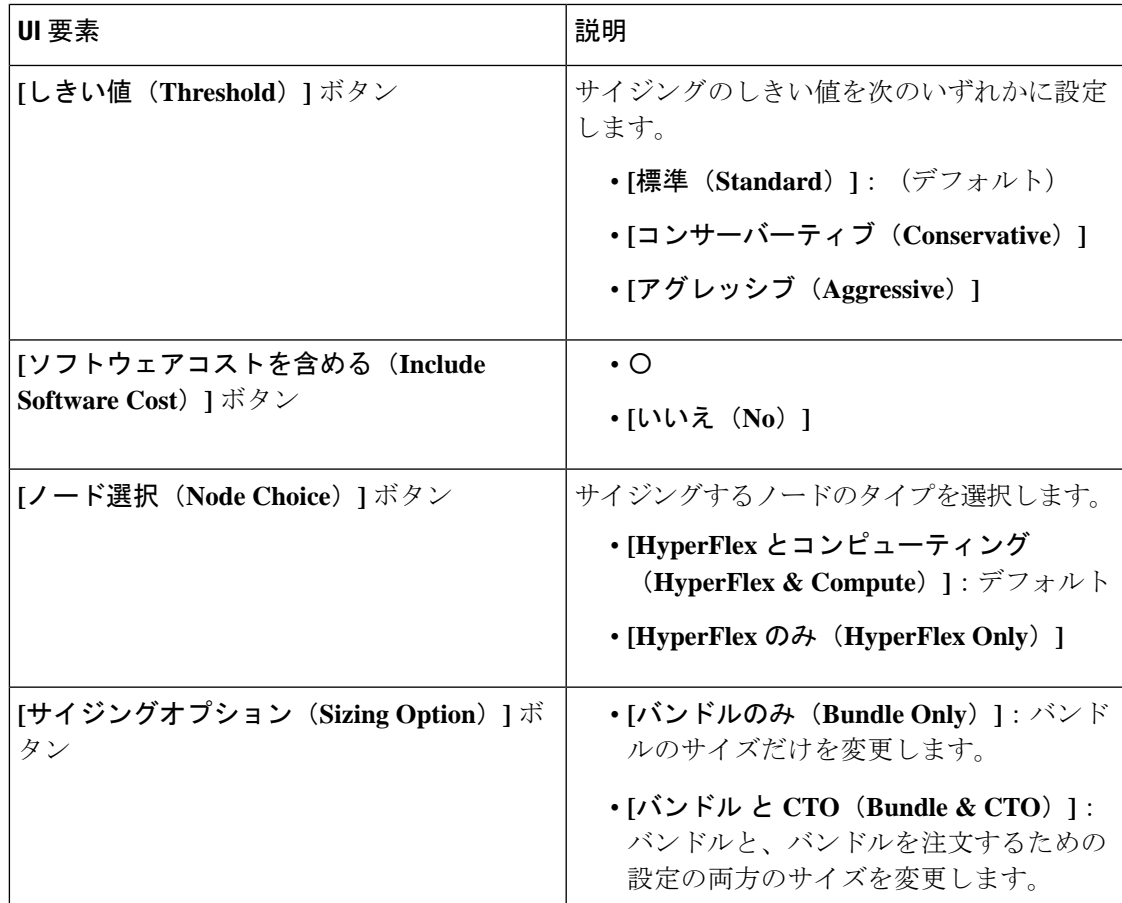

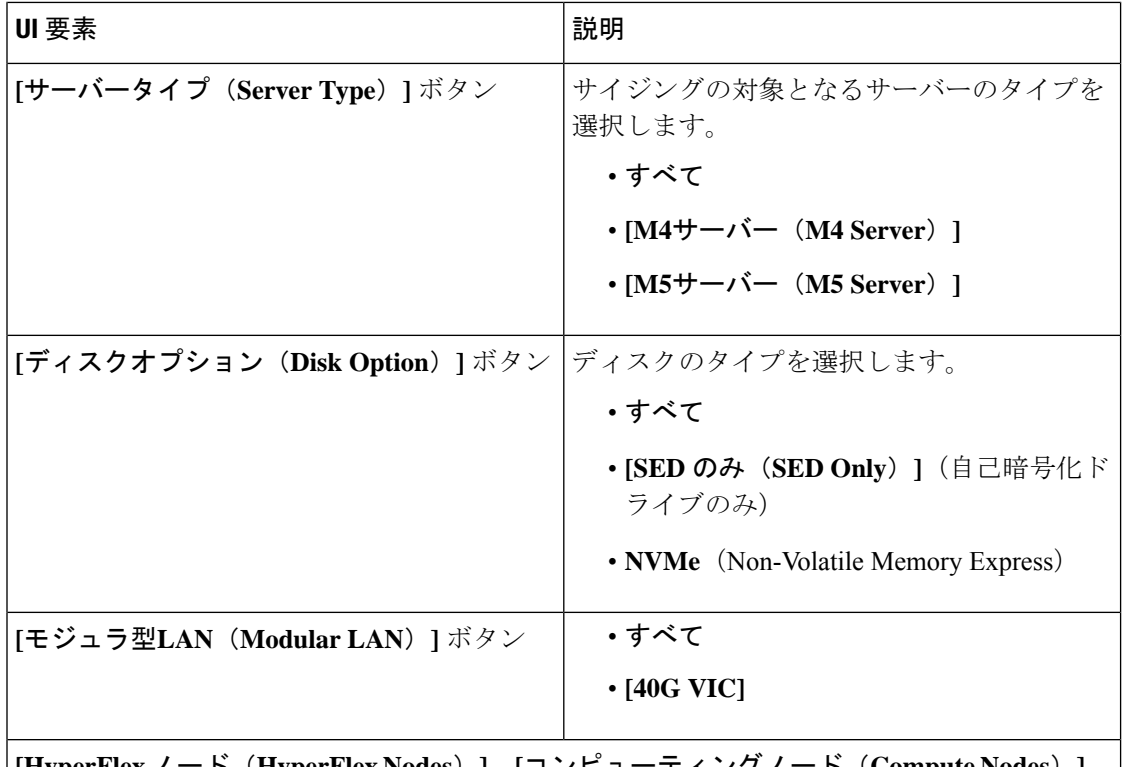

**[HyperFlex** ノード(**HyperFlex Nodes**)**]**、**[**コンピューティングノード(**Compute Nodes**)**]**、 **[CPU]**、**[RAM**スロット(**RAMSlots**)**]**、**[**ディスクオプション(**DiskOptions**)**]**、および**[**モ ジュラー **LAN**(**Modular LANs**)**]** をカスタマイズすることもできます。

#### **[**ダウンロード(**Download**)**]** ボタン

次の 2 つの形式で HxSizer からサイジングレポートをダウンロードできます。

サイジングレポートのダウンロード

選択したオプションについて、サイジング入力、提案されたサイジング設定、ワークロードの 要約、集約ワークロードの要件、およびリソースの使用率のすべての詳細を表示できます。[シ ナリオ(Scenario)] ページの右上隅にある [ダウンロード(Download)] ボタン(次を参照) をクリックし、[サイジングレポートのダウンロード(Download Sizing Report)] をクリックし ます。

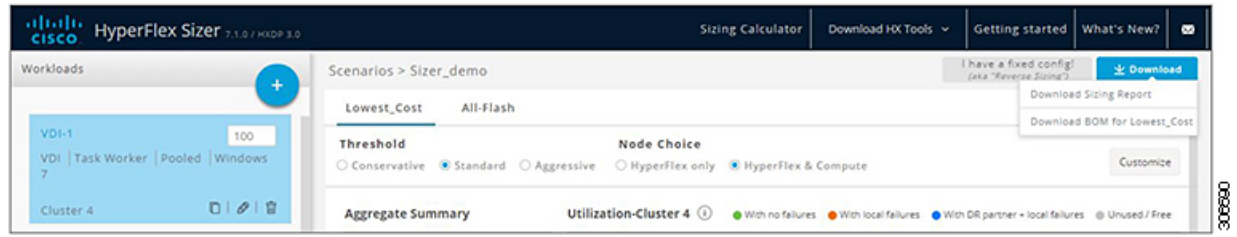

オールフラッシュおよび最小コストの **BOM** のダウンロード

詳細な部品表 (BOM) は、Excel スプレッドシートとして、「オールフラッシュ (All-Flash) ] オプションと[最小コスト(LowestCost)]オプションに対して個別に使用できます。このExcel シートは、Cisco Commerce Workspace(CCW)に直接ロードできます。

#### 固定構成(逆サイジング)

固定設定(「逆サイジング」ともいう)では、ワークフローが固定された HX 設定で開始さ れ、特定のワークロードのセットが実行されるかどうかを検証するのに役立ちます。一方、通 常のサイジングでは、ワークフローを実行することで、一連のワークロードに対する最適なコ ストのHX構成が特定されます。詳細については、「固定(リバース)構成のサイジング (41 ページ)」を参照してください。

### シナリオのタスク

既存のシナリオを表示するには、HyperFlex Sizer の **[**マイシナリオ(**My Scenarios**)**]**タブに移 動します。既存のシナリオでは、次のタスクを実行できます。

#### シナリオの複製

*[*既存のシナリオの*[*複製(*Clone*)*]*アイコンをクリックしてシナリオのコピーを作成し、次の フィールドに値を入力します。

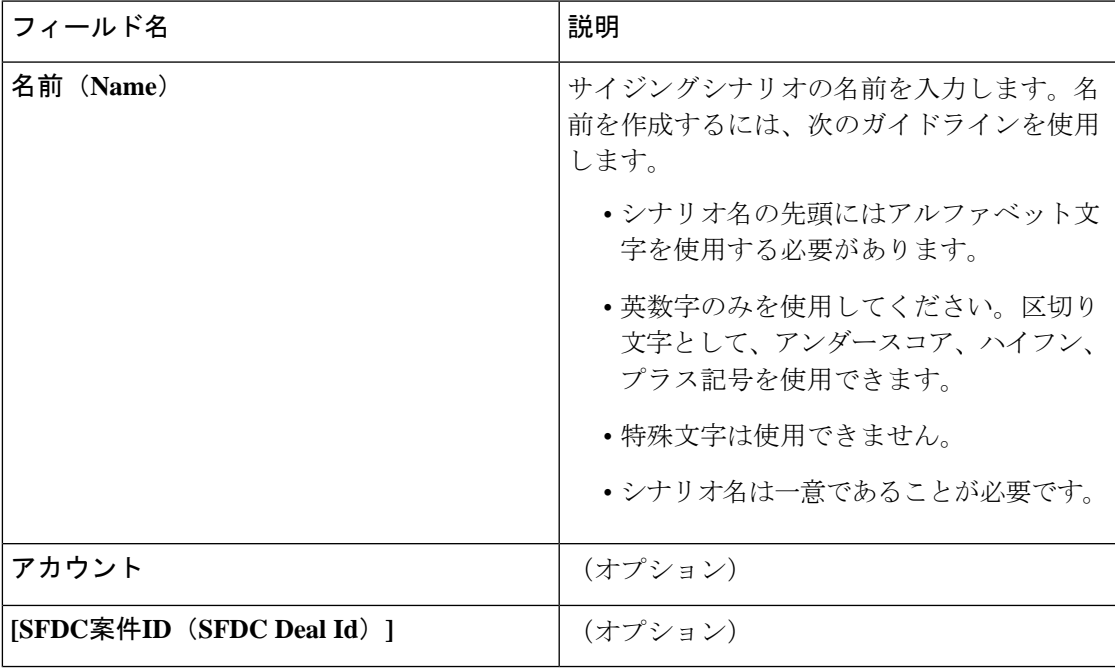

#### シナリオの編集

既存のシナリオの *[*編集(*Edit*)*]*アイコンをクリックして、**[Scenarioname**(シナリオ名)**]**、 **[**アカウント(**Account**)**]**、または **[SFDC** ディール **ID**(**SFDC Deal ID**)**]** を編集します。

#### シナリオ(**Scenario)** の共有

既存のユーザーまたは新規ユーザーとシナリオを共有するには、次の手順を実行します。

- **1.** シナリオを共有するには、既存のシナリオの*[*共有(*Share*)*]*アイコンをクリックします。
- **2. [**ユーザーの選択(**Select User**)**]** ドロップダウン リストをクリックして、表示されたリス トからユーザーを追加します。
- **3.** ユーザーには、次のアクセス権限を設定できます。
	- [読み取り専用アクセス(Read-only Access)]:ユーザーはこのシナリオにアクセスで きるだけで、変更することはできません。
	- [読み取り/書き込みアクセス(Read and Write Access)]:ユーザーには、シナリオを変 更したり、新しいワークロードを追加したり、既存のワークロードを変更したりする 権限があります。

リストにユーザー名が表示されない場合は、**[**ユーザー名(**User Name**)**]** フィールドに有 効なユーザー ID を入力し、**Enter** を押します。

**4.** [保存(Save)] をクリックします。

自分と共有されているシナリオのリストは、**[**自分の共有状況(**Shared with me**)**]** タブで確認 できます。シナリオの所有者とシナリオを共有しているユーザーに関する詳細情報は、**[**共有 シナリオ(**Shared Scenarios**)**]** ページで確認できます。

#### シナリオの削除

シナリオを削除するには、既存のシナリオの *[*削除(*Delete*)*]* アイコンをクリックします。

### **VM** およびデスクトップまたはそのいずれかの数の変更

デフォルト値を変更するには、[カスタマイズ(Customize)] をクリックします。

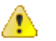

推奨値はパフォーマンス テストに基づいているため、変更する場合は注意する必要がありま す。 注目

デスクトップ数/VM 数を変更するには、次の手順を実施します。

ステップ **1** [ワークロード リスト(Workloads List)] の値を変更します([カウント(Count)] ボックスの任意のワー クロードのもの、次を参照)。

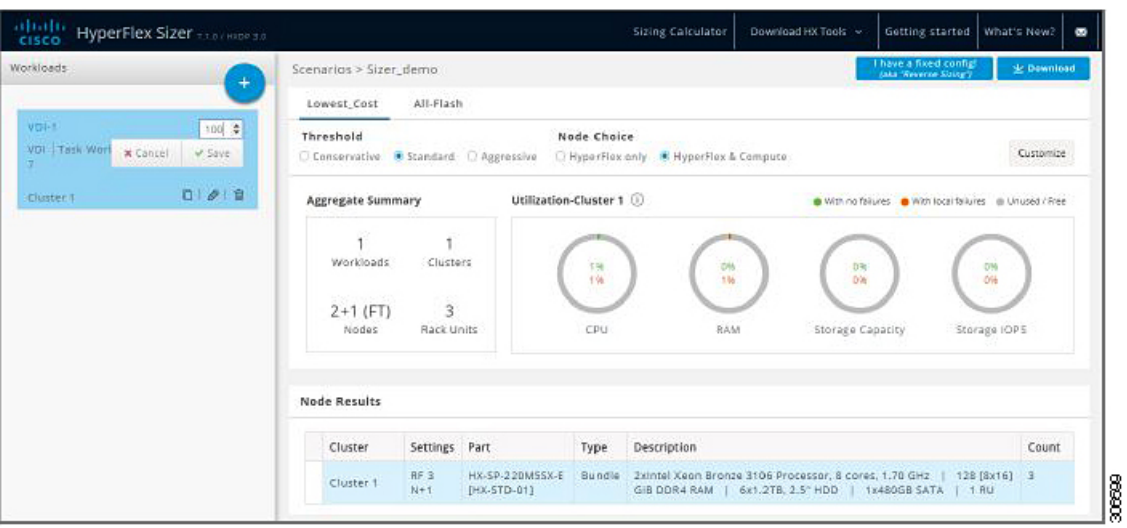

ステップ2 [保存 (Save) ] をクリックします。

### クラスタ全体にわたるワークロードの結果の表示

クラスタ全体のワークロードの結果を表示するには、次の手順を実行します。

- ステップ **1** [ノードの結果(Node Results)] の下の [クラスタ 1(Cluster 1)] をクリックして、クラスタ 1 に属してい るすべてのワークロードを表示します。サマリーと使用率の詳細は、クラスタ1に基づいて表示されます。
- ステップ **2 [**クラスタ **2**(**Cluster 2**)**]**([ノードの結果(Node Results)] の下)をクリックして、クラスタ 2 の詳細を表 示します。

## サイジング オプションをカスタマイズする

サイジング オプションをカスタマイズするには、次の手順を実施します。

ステップ1 画面右上の [カスタマイズ (Customize) ] ボタンで、[Hyperflex ノード (Hyperflex Nodes)]、[コンピュー ティング ノード(Hyperflex Nodes)]、[CPU]、[RAM スロット(RAM Slots)]、および [RAM] オプション をカスタマイズします(以下を参照):

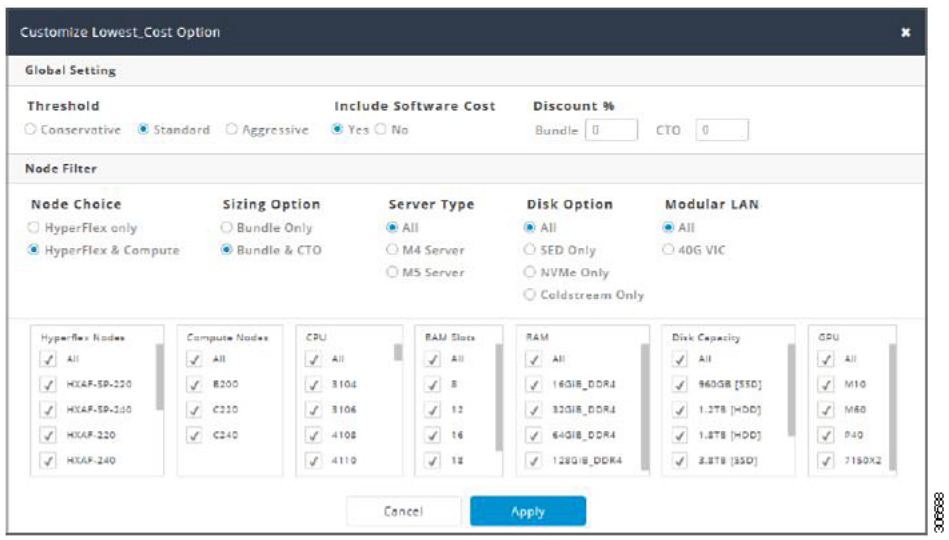

- ステップ2 さらに[しきい値 (Threshold) ]、[ノード選択 (Node Choice) ]、[サイジングオプション (Sizing Option) ]、 および [ディスク オプション(Disk Option)] をカスタマイズすることもできます。[ディスク オプション (DiskOption)]では、[ストレージ暗号化ディスク(StorageEncryptedDisks)]、[NVMe]、または[Coldstream] を選択できます。
- ステップ **3** [適用(Apply)]をクリックします。変更されたオプションが保存され、新しい結果が[シナリオ(Scenario)] ページから表示されます。

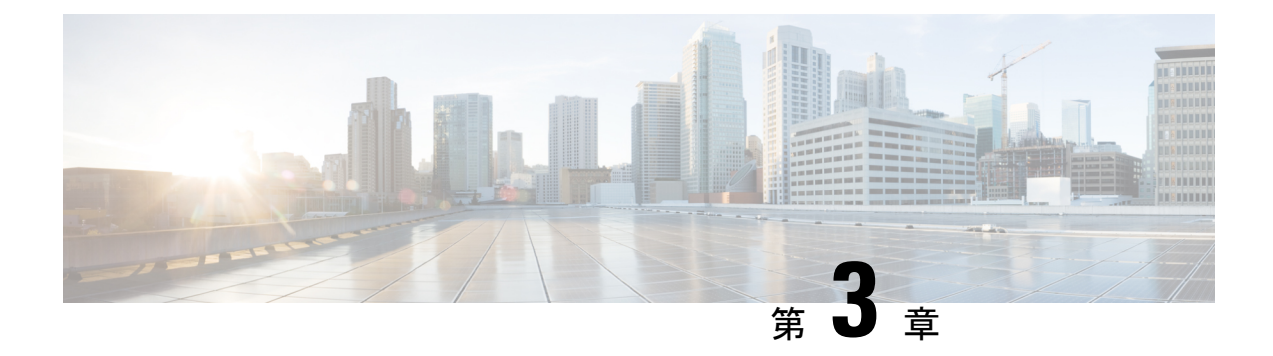

### ワークロード

- ワークロード ペイン (15 ページ)
- VDI ワークロードを追加する (16 ページ)
- 一般的なサーバー VSI ワークロードを追加する (21ページ)
- Microsoft SQL ワークロードを追加する (24 ページ)
- Oracle ワークロードの追加 (28 ページ)
- Microsoft Exchange Server のワークロードの追加 (32 ページ)
- コンピューティングとキャパシティ サイジング ツール (RAW) のワークロードの追加 (35 ページ)
- HyperFlex Edge (ROBO) ワークロードを追加する (38 ページ)
- 固定(リバース)構成のサイジング (41 ページ)
- サイジング計算ツール (44 ページ)

### ワークロード ペイン

[ワークロード(Workloads)] ペインでは、次の操作を完了できます。

#### ワークロードの複製

既存のワークロードの *[*複製(*Clone*)*]* アイコンをクリックして、ワークロードのコピーを作 成し、次のフィールドに値を入力します。

#### ワークロードの編集

ワークロードプロファイルを編集するには、既存のワークロードの*[*編集(*Edit*)*]*アイコンを クリックします。

#### ワークロードの削除

ワークロードを削除するには、既存のワークロードの *[*削除(*Delete*)*]* アイコンをクリックし ます。

#### 仮想マシン数またはデスクトップ数の変更

ワークロードのデスクトップ数またはVM数を変更するには、**[**カウント(**Count**)**]**[カウント (Count )]ボックスの値を変更します。[保存(Save)] をクリックします。

## **VDI** ワークロードを追加する

デフォルト値を変更するには、[カスタマイズ(Customize)] をクリックします。

- 
- 推奨値はパフォーマンス テストに基づいているため、変更する場合は注意する必要がありま す。 注目

VDI ワークロードを追加するには次の手順を実施します。

- ステップ **1** [+] アイコン(**[**ワークロード(**Workloads**)**]** の下)をクリックします。
- ステップ **2 [**ワークロード タイプ(**Workload Type**)**]** ページで、次に示すように **[VDI]** を選択します。[次へ(Next)] をクリックします。

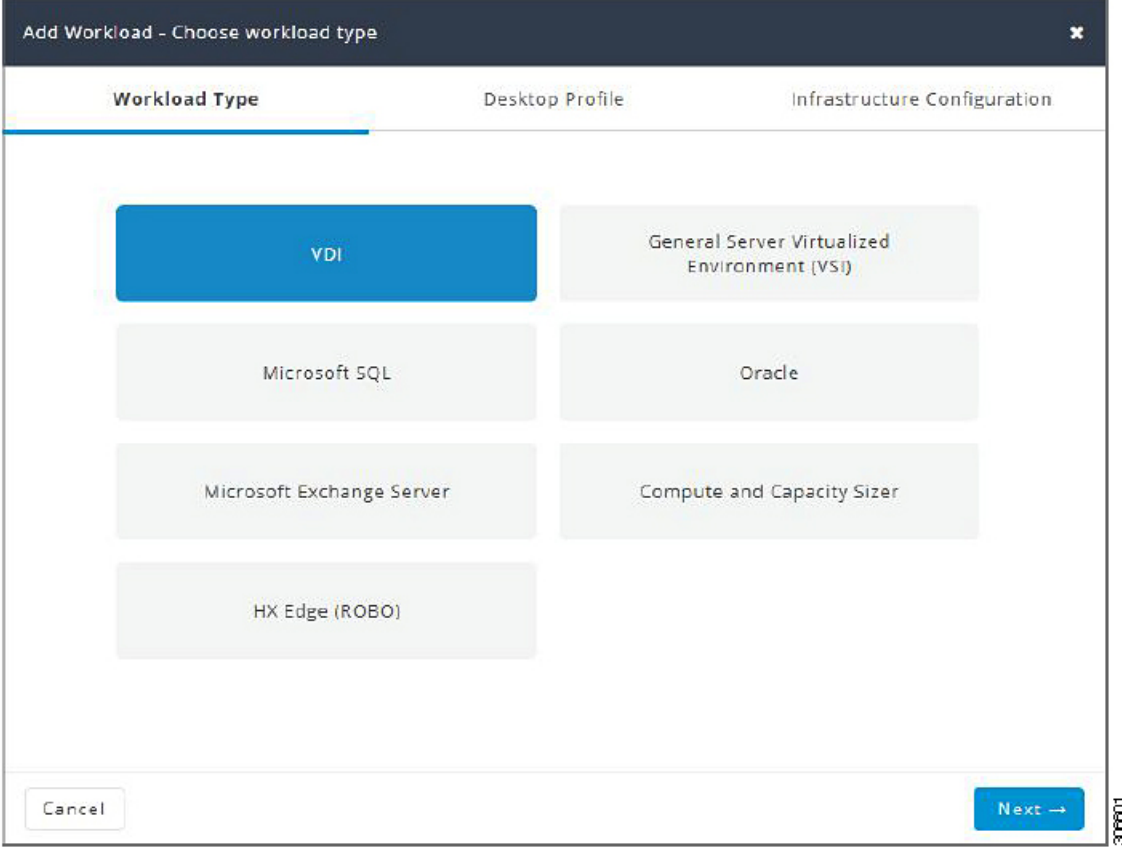

Ι

ステップ **3 [**デスクトッププロファイル(**Desktop Profile**)**]** ページ(次を参照)で、次のフィールドに値を入力しま す。

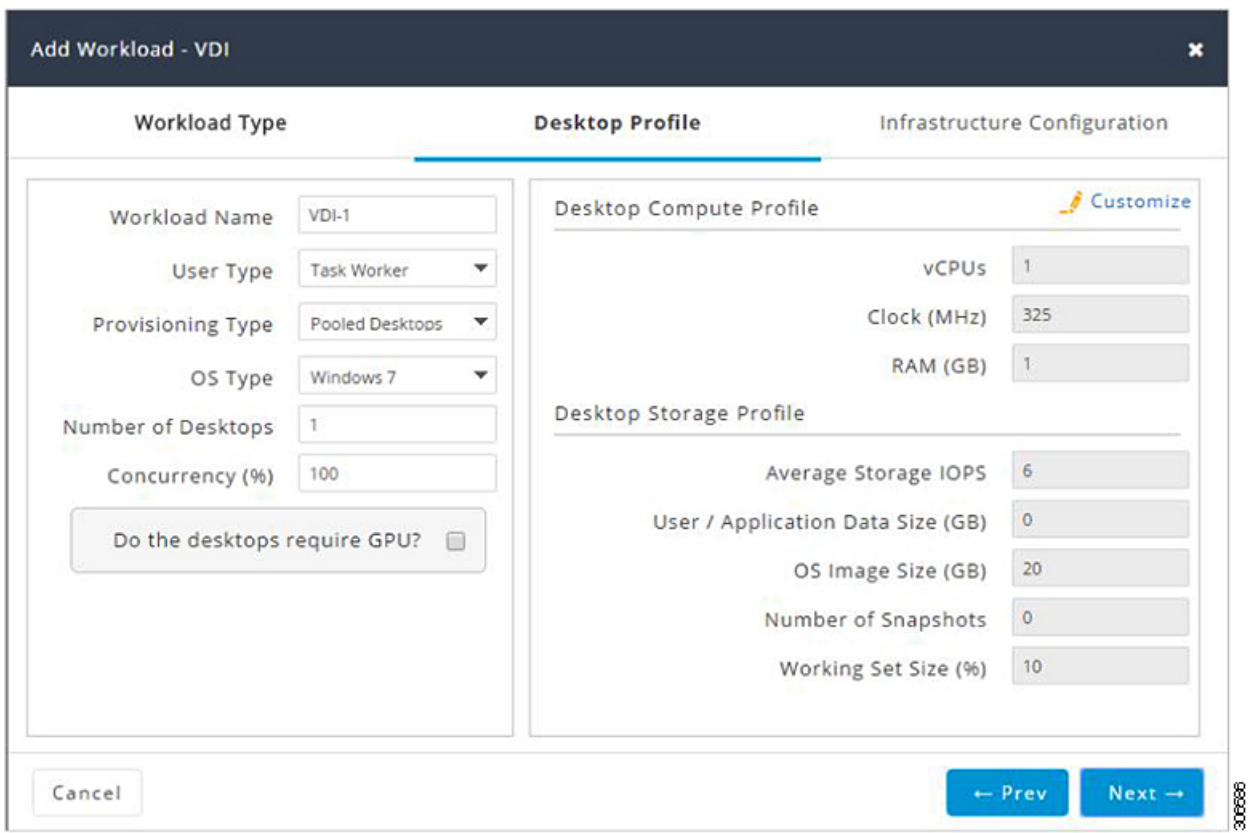

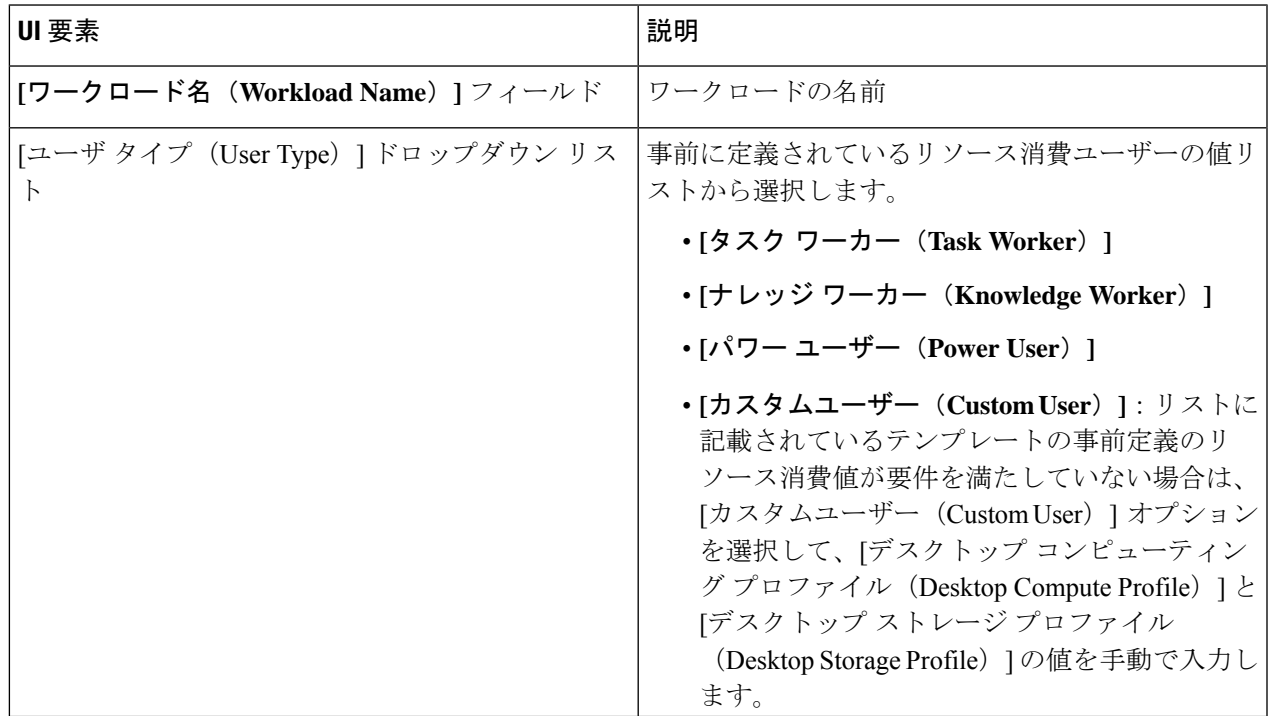

I

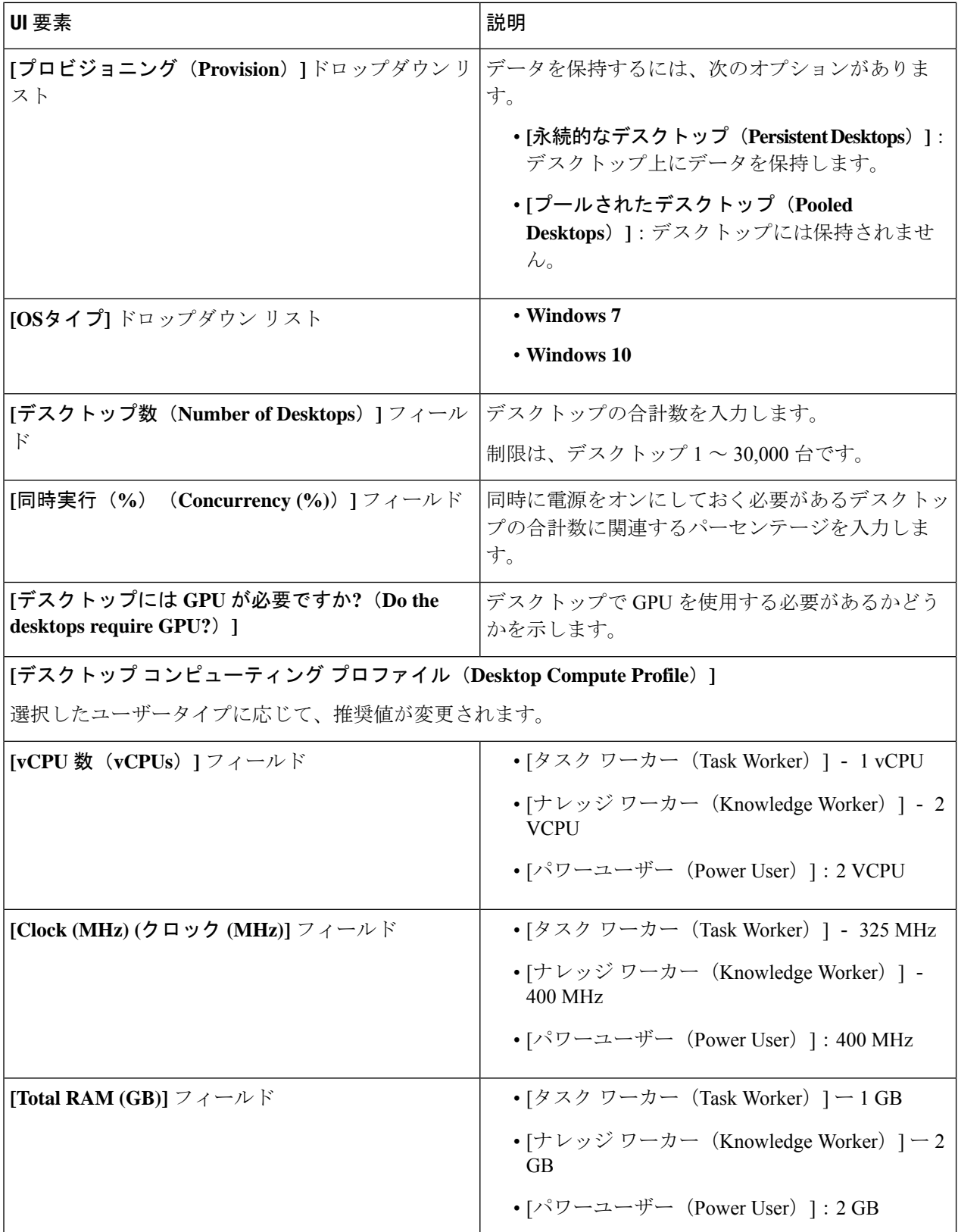

Ι

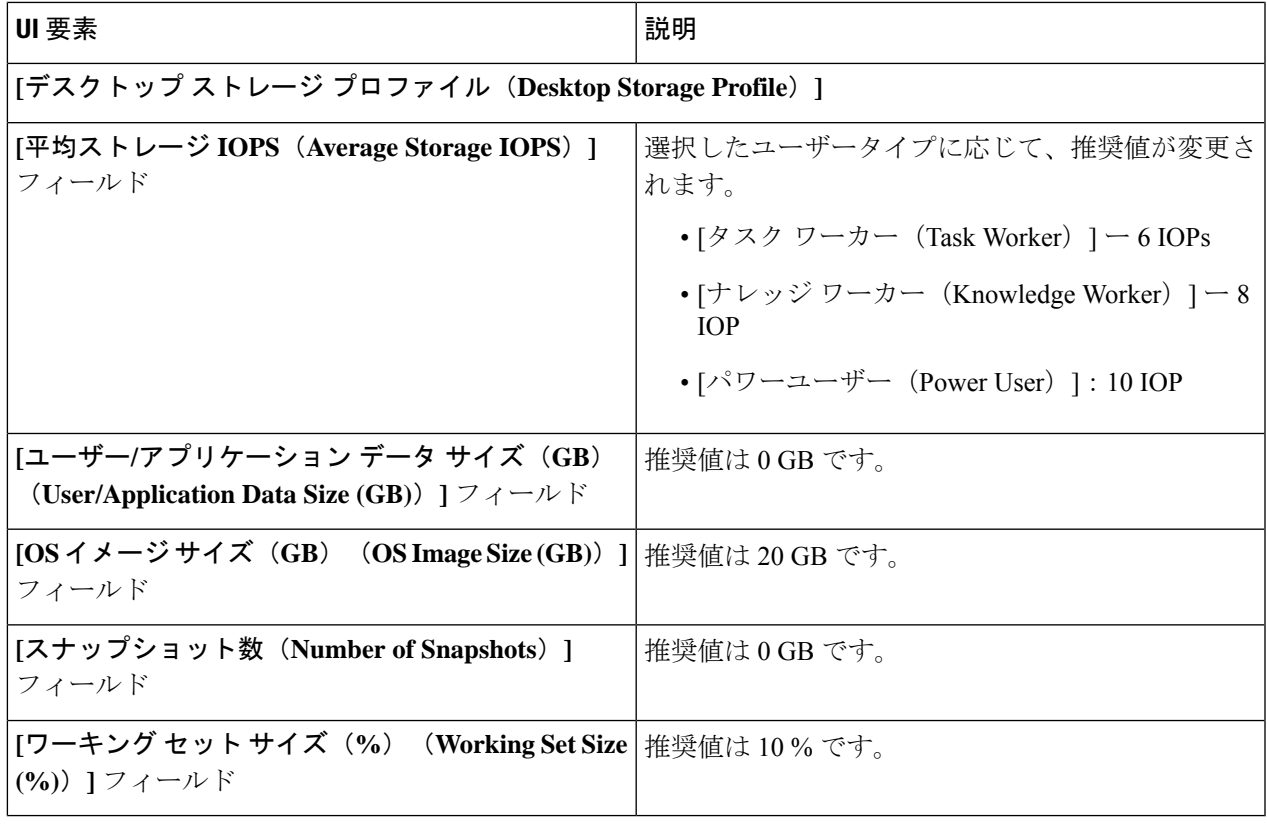

[次へ(Next)] をクリックします。

ステップ **4 [**インフラストラクチャ設定(**Infrastructure Configuration**)**]**ページ(次を参照)で、次のフィールドに値 を入力します。

I

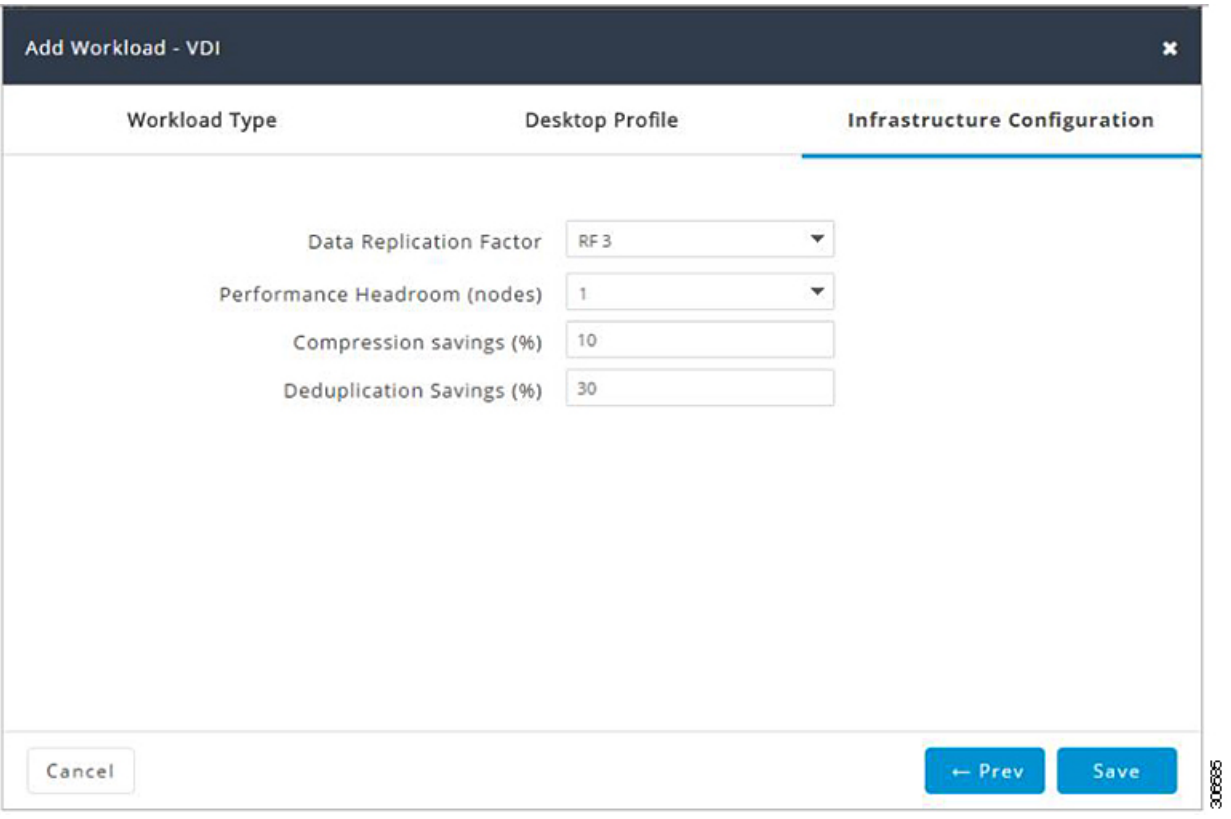

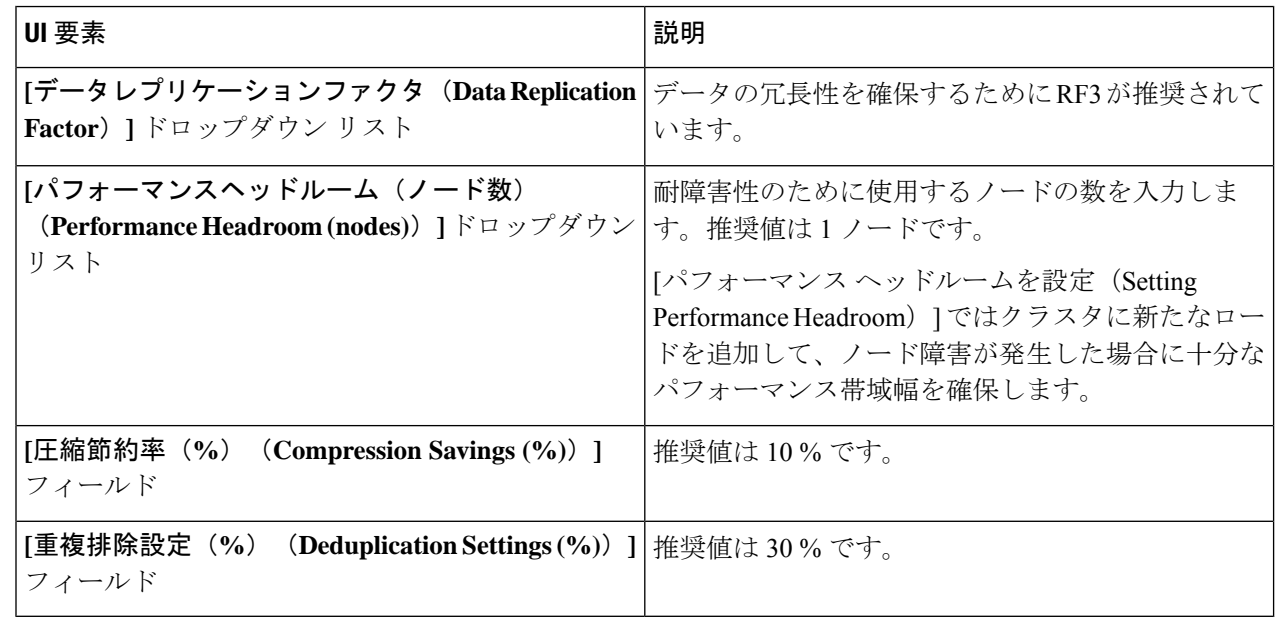

ステップ5 [保存 (Save) ] をクリックします。

### 一般的なサーバー **VSI** ワークロードを追加する

デフォルト値を変更するには、[カスタマイズ(Customize)] をクリックします。

推奨値はパフォーマンス テストに基づいているため、変更する場合は注意する必要がありま す。 注目

一般的なサーバー仮想化環境 (VSI) ワークロードを追加するには次の手順を実施します。

ステップ **1** [+] アイコン(**[**ワークロード(**Workloads**)**]** の下)をクリックします。

A

ステップ **2 [**ワークロードタイプ(**WorkloadType**)**]**ページで、**[**一般的なサーバー仮想化環境(**VSI**)(**GeneralServer Virtualized Environment (VSI)**)**]** を選択します(次を参照)。[次へ(Next)] をクリックします。

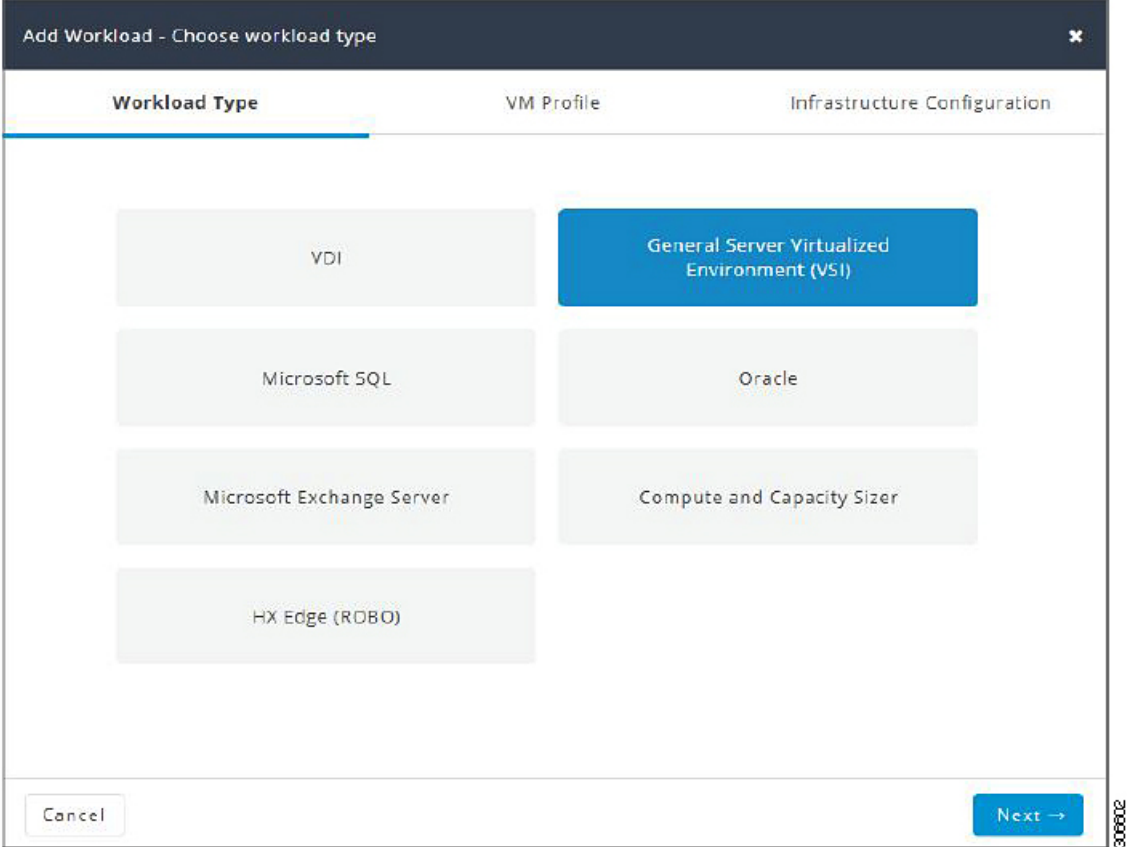

ステップ **3 [VM** プロファイル(**VM Profile**)**]** ページで、次のフィールドに値を入力します。

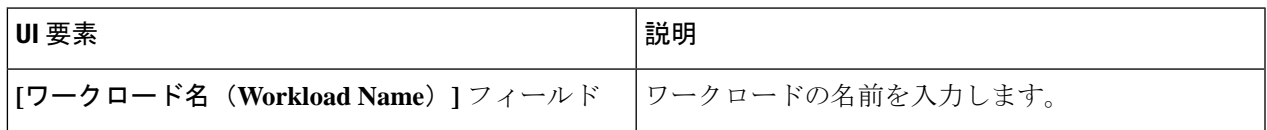

I

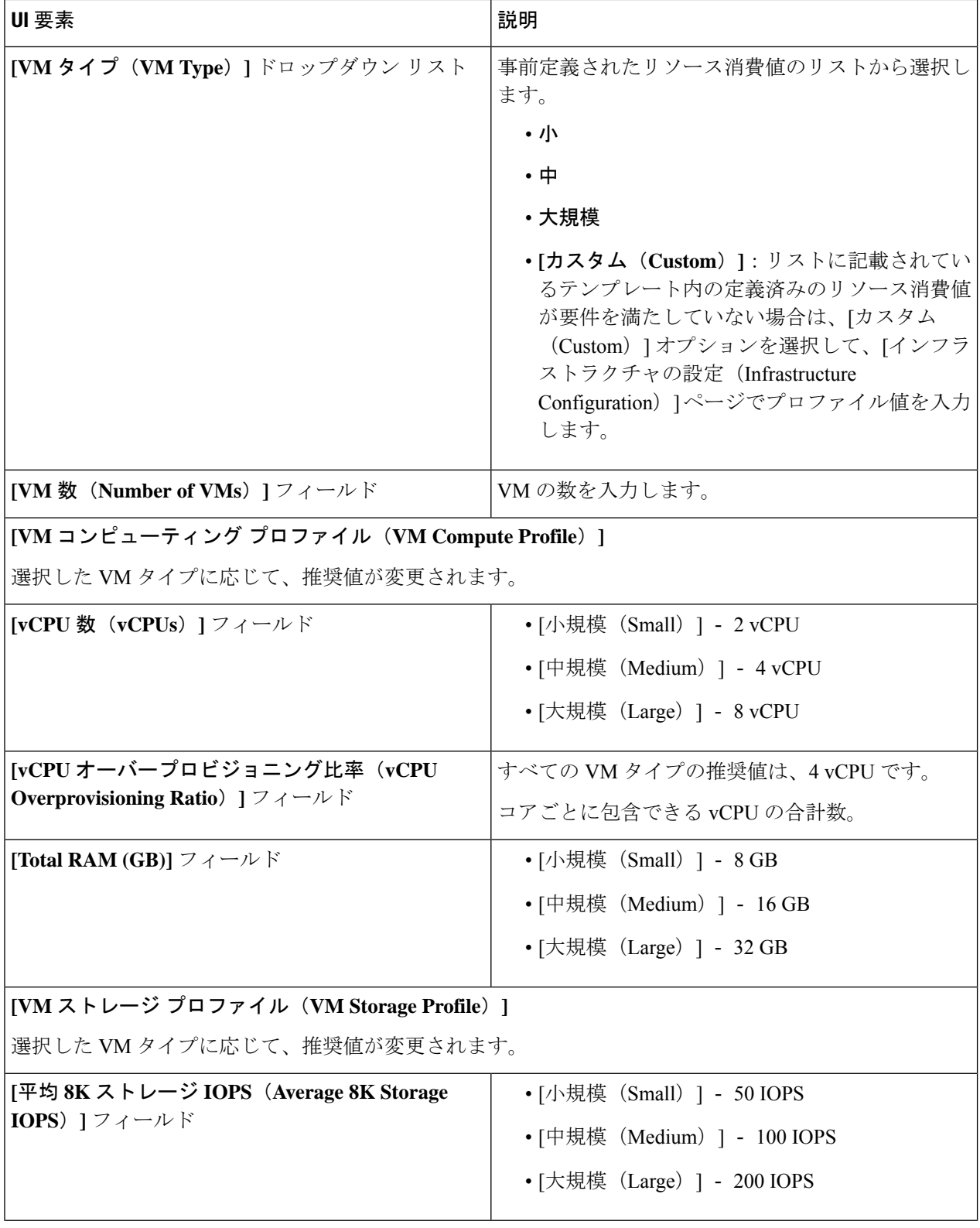

Ι

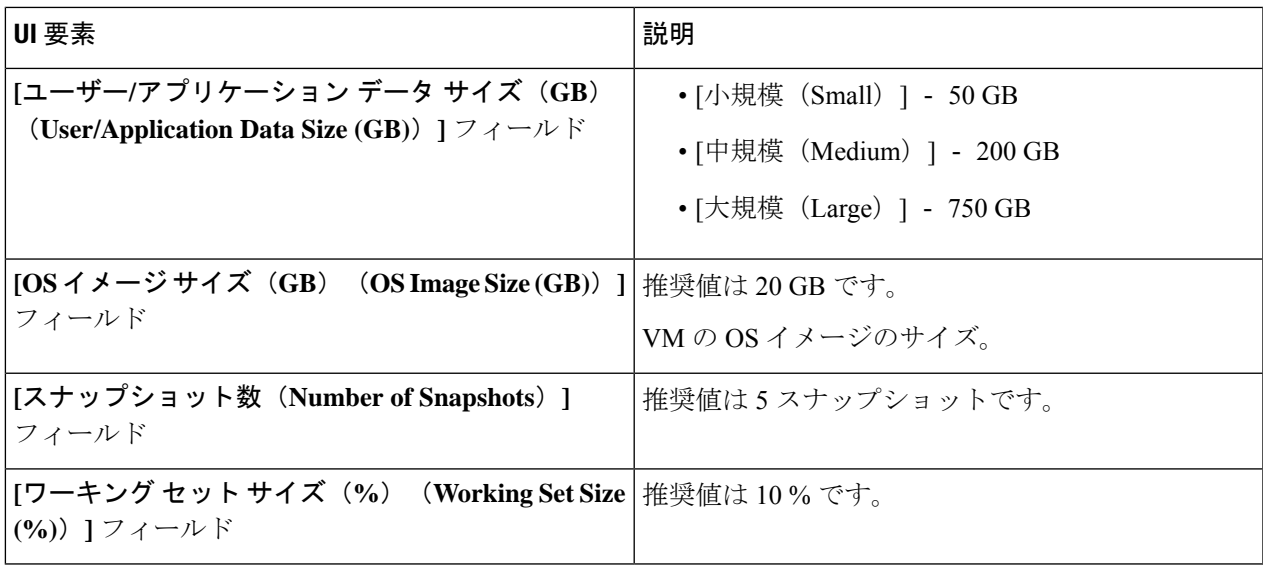

[次へ(Next)] をクリックします。

ステップ **4 [**インフラストラクチャ設定(**Infrastructure Configuration**)**]** ページで、次のフィールドに値を入力しま す。

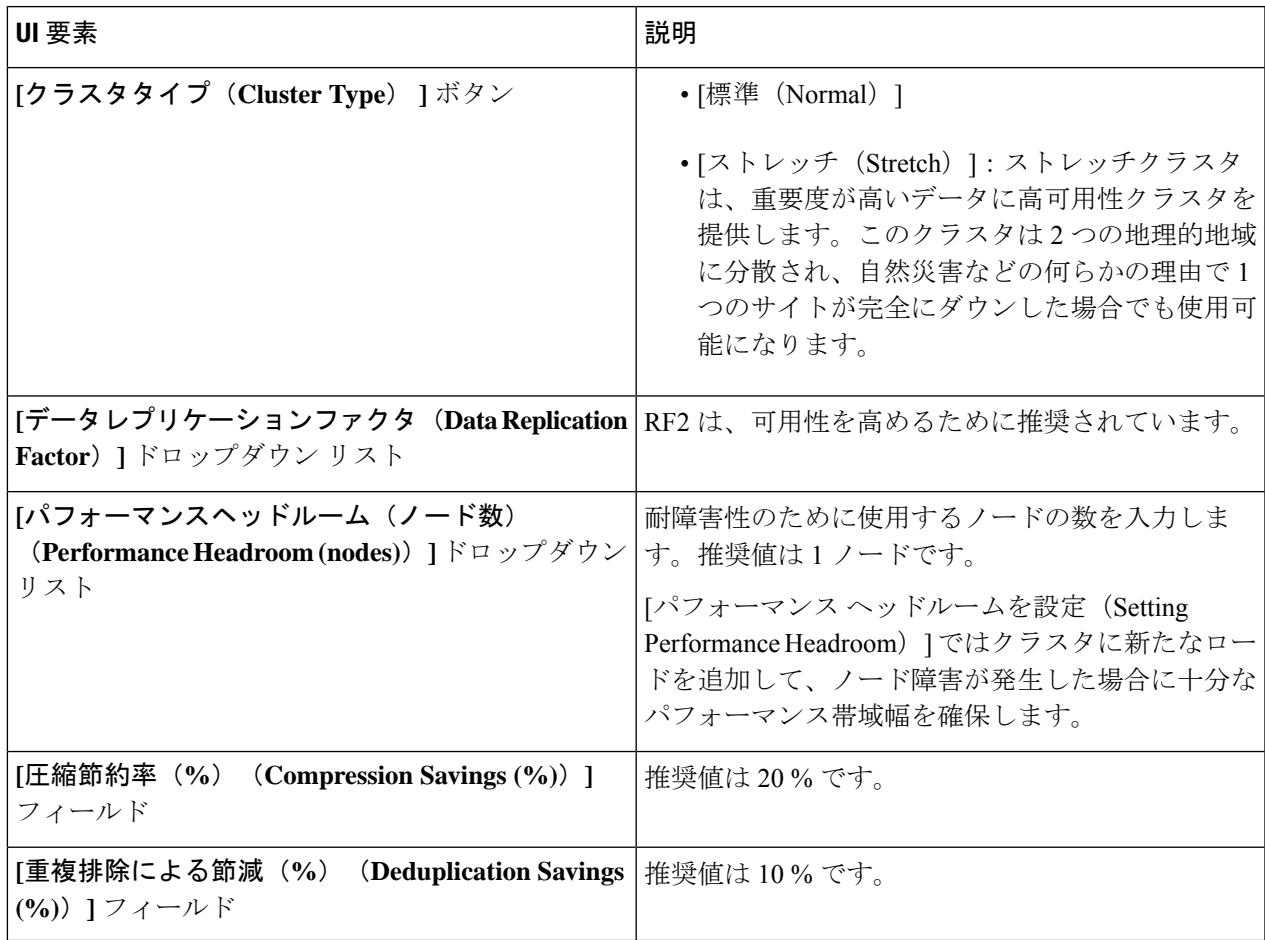

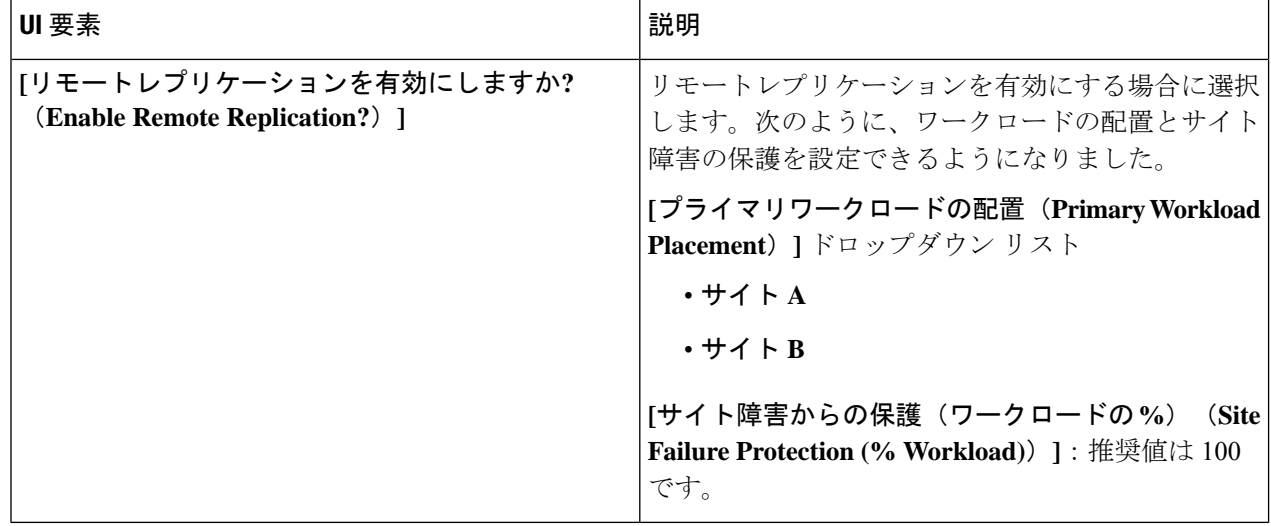

ステップ5 [保存 (Save) ] をクリックします。

### **Microsoft SQL** ワークロードを追加する

デフォルト値を変更するには、[カスタマイズ(Customize)] をクリックします。

推奨値はパフォーマンス テストに基づいているため、変更する場合は注意する必要がありま す。 注目

Microsoft SQL ワークロードを追加するには次の手順を実施します。

ステップ **1** [+] アイコン(**[**ワークロード(**Workloads**)**]** の下)をクリックします。

ステップ **2 [**ワークロード タイプ(**Workload Type**)**]** ページで、**[Microsoft SQL]** を選択します(次を参照)。[次へ (Next)] をクリックします。

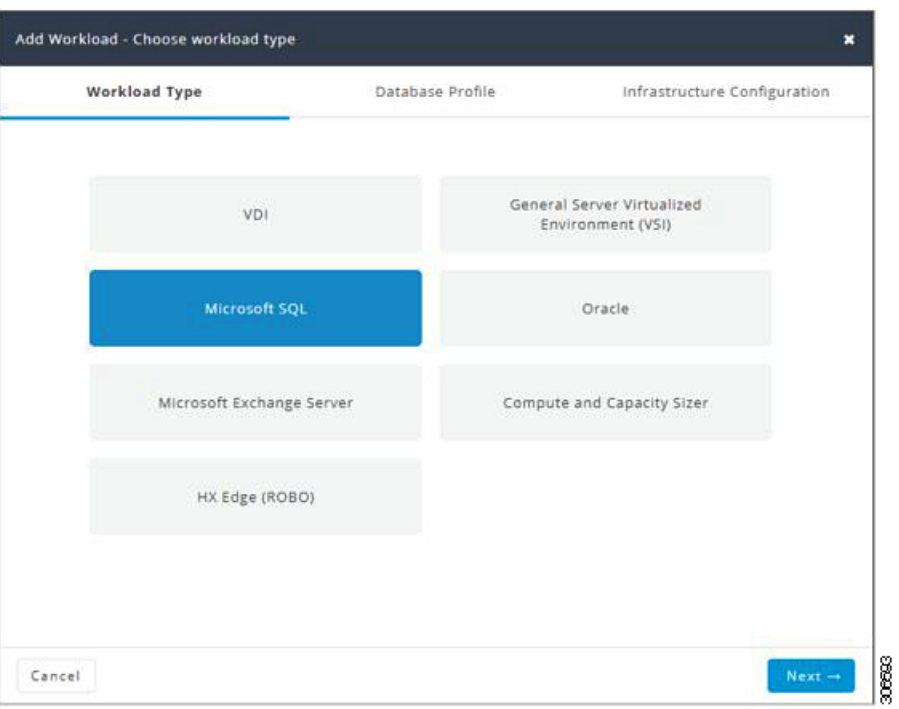

ステップ **3 [**データベースプロファイル(**Database Profile**)**]** ページで、次のフィールドに値を入力します。

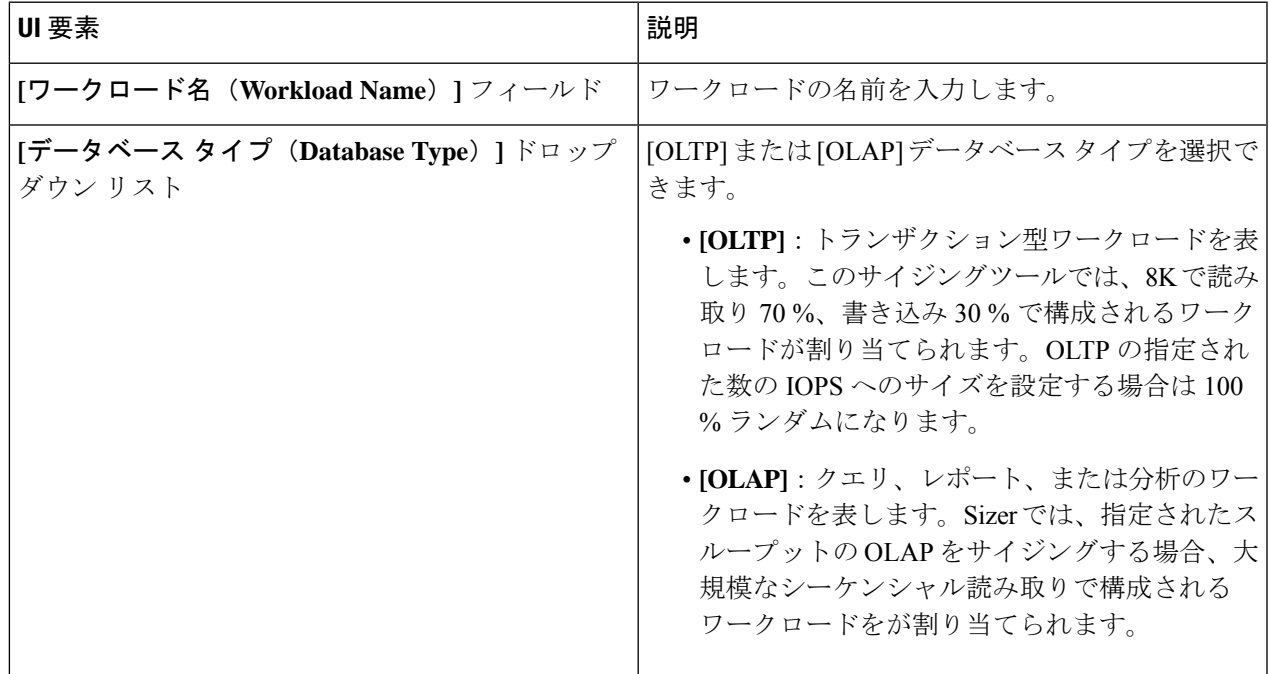

I

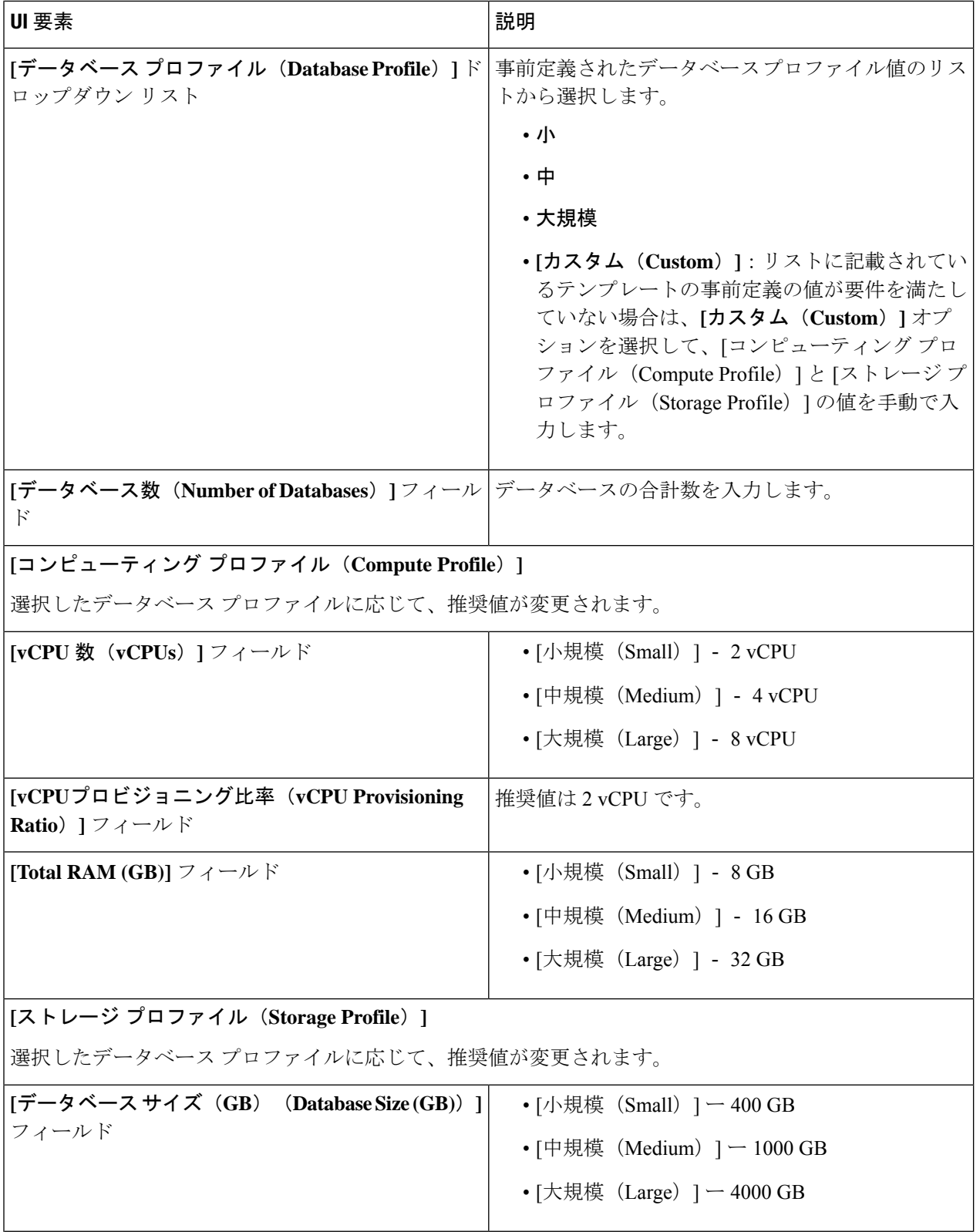

Ι

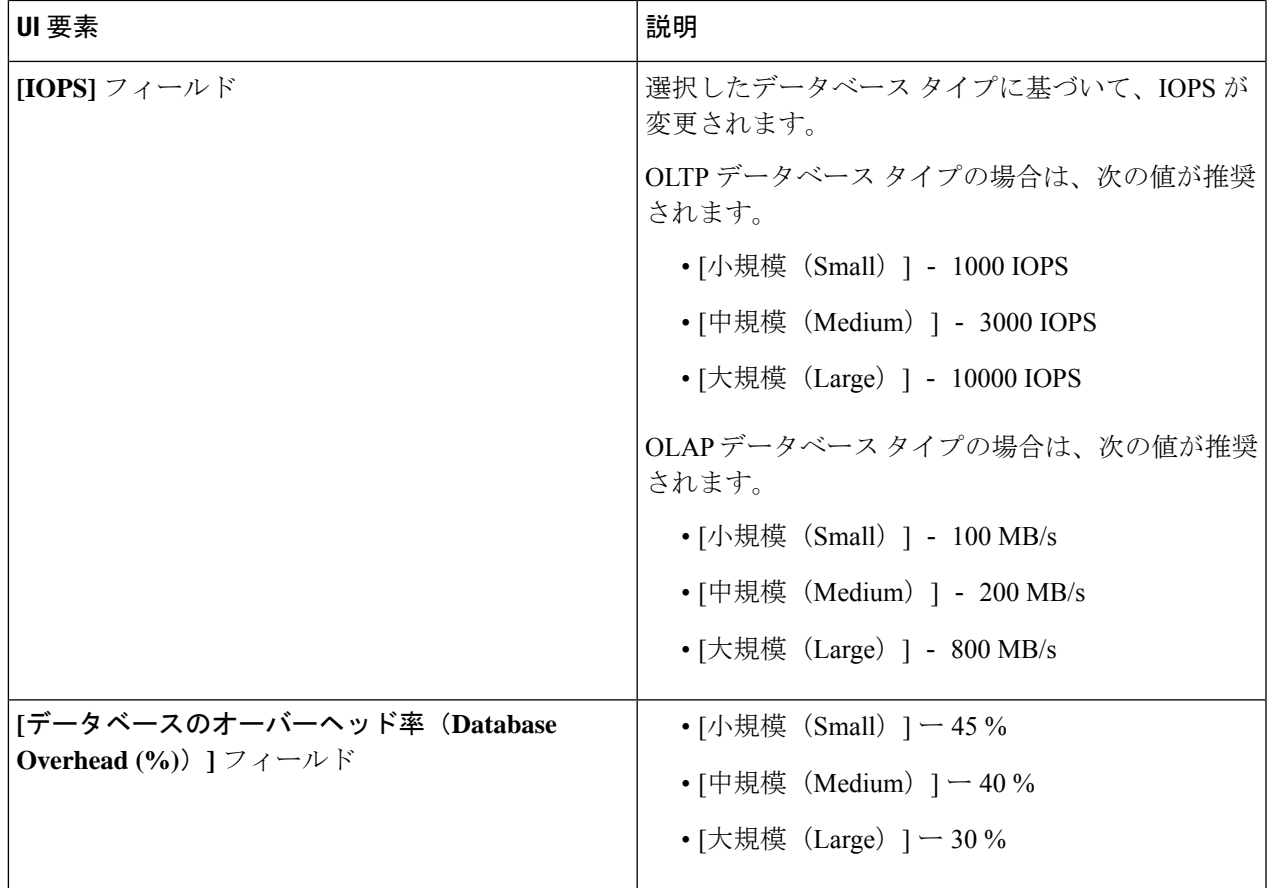

[次へ(Next)] をクリックします。

ステップ **4 [**インフラストラクチャ設定(**Infrastructure Configuration**)**]** ページで、次のフィールドに値を入力しま す。

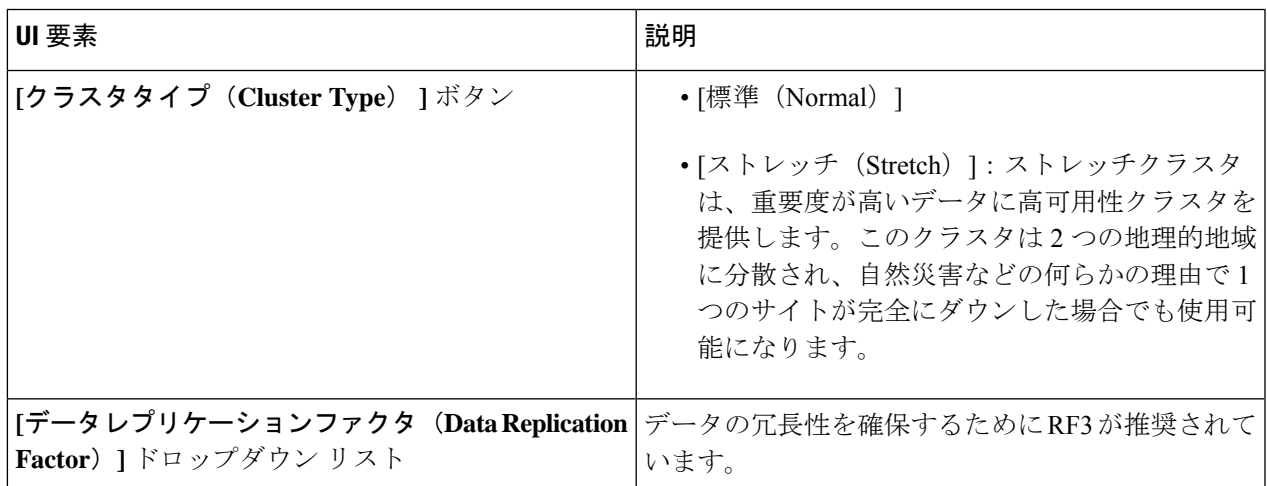

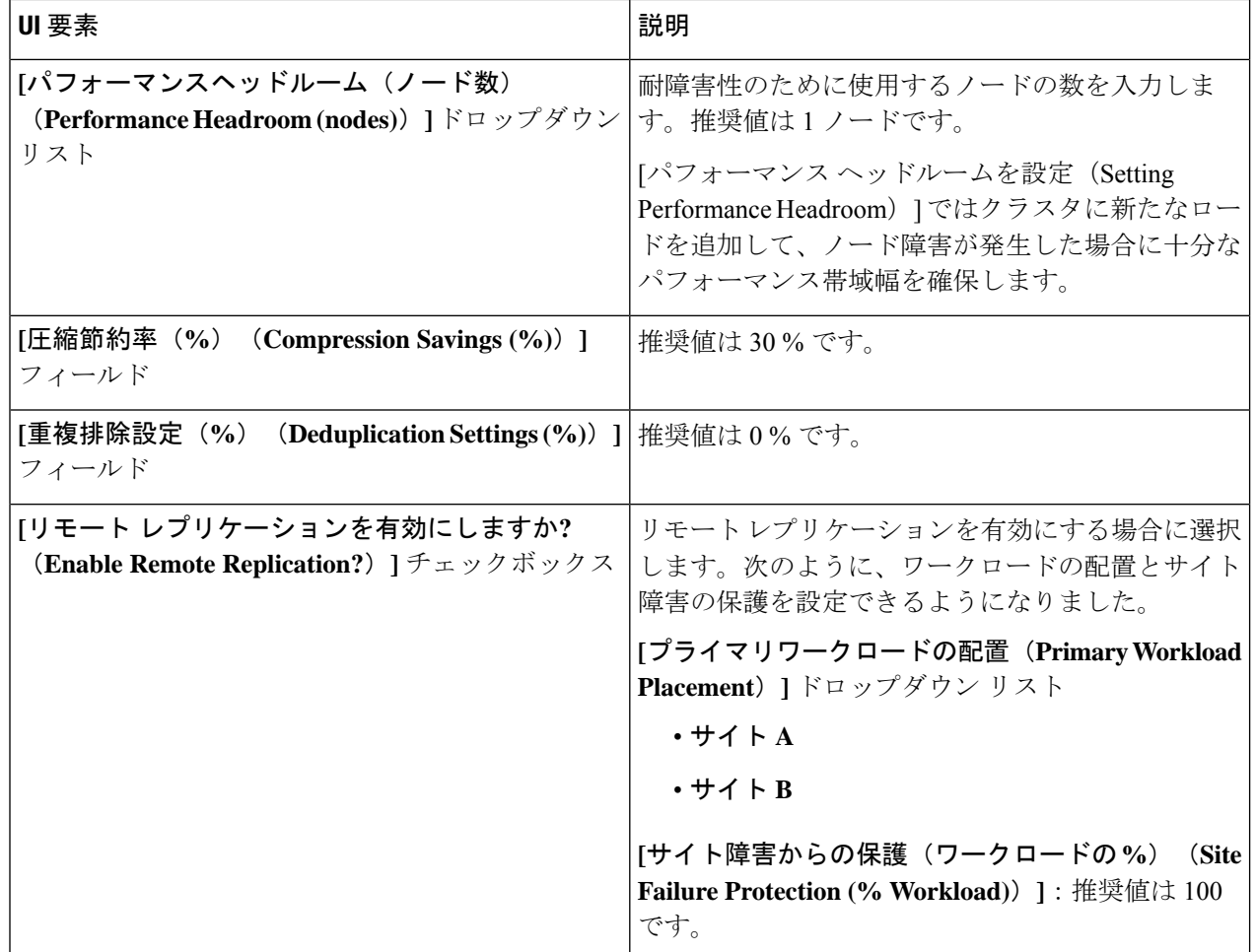

ステップ5 [保存 (Save) ] をクリックします。

### **Oracle** ワークロードの追加

デフォルト値を変更するには、[カスタマイズ(Customize)] をクリックします。

- ⚠
- 推奨値はパフォーマンス テストに基づいているため、変更する場合は注意する必要がありま す。 注目

ステップ **1** [+] アイコン(**[**ワークロード(**Workloads**)**]** の下)をクリックします。

ステップ **2 [**ワークロード タイプ(**Workload Type**)**]** ページで、**[Oracle]** を選択します(次を参照)。[次へ(Next)] をクリックします。

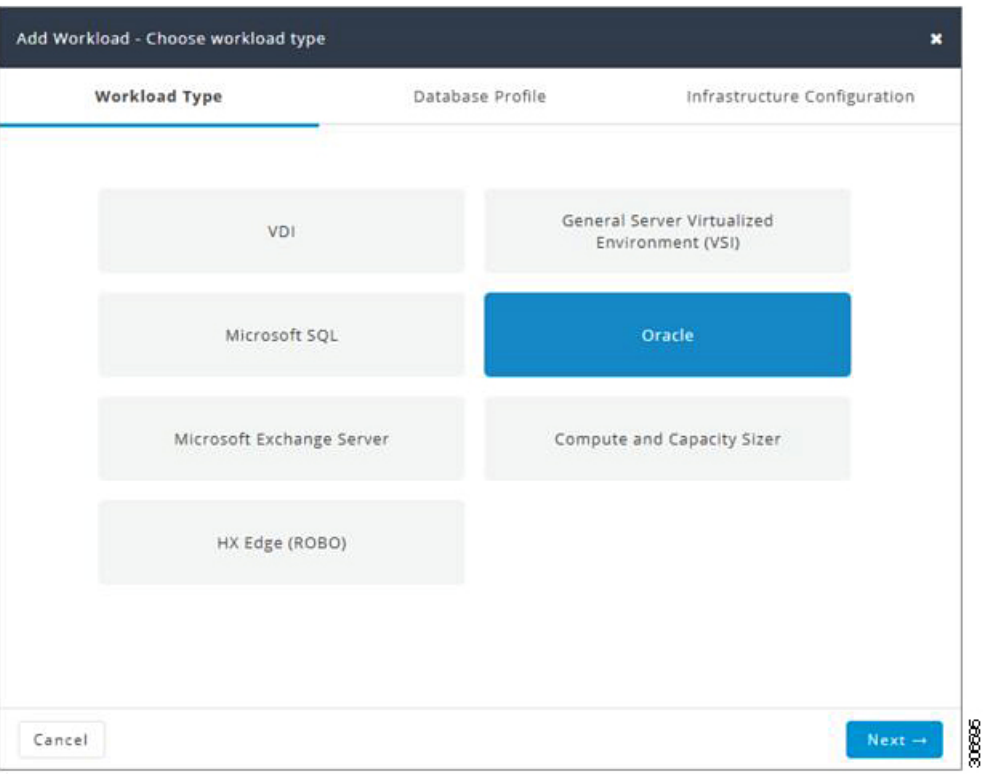

ステップ **3 [**データベースプロファイル(**Database Profile**)**]** ページで、次のフィールドに値を入力します。

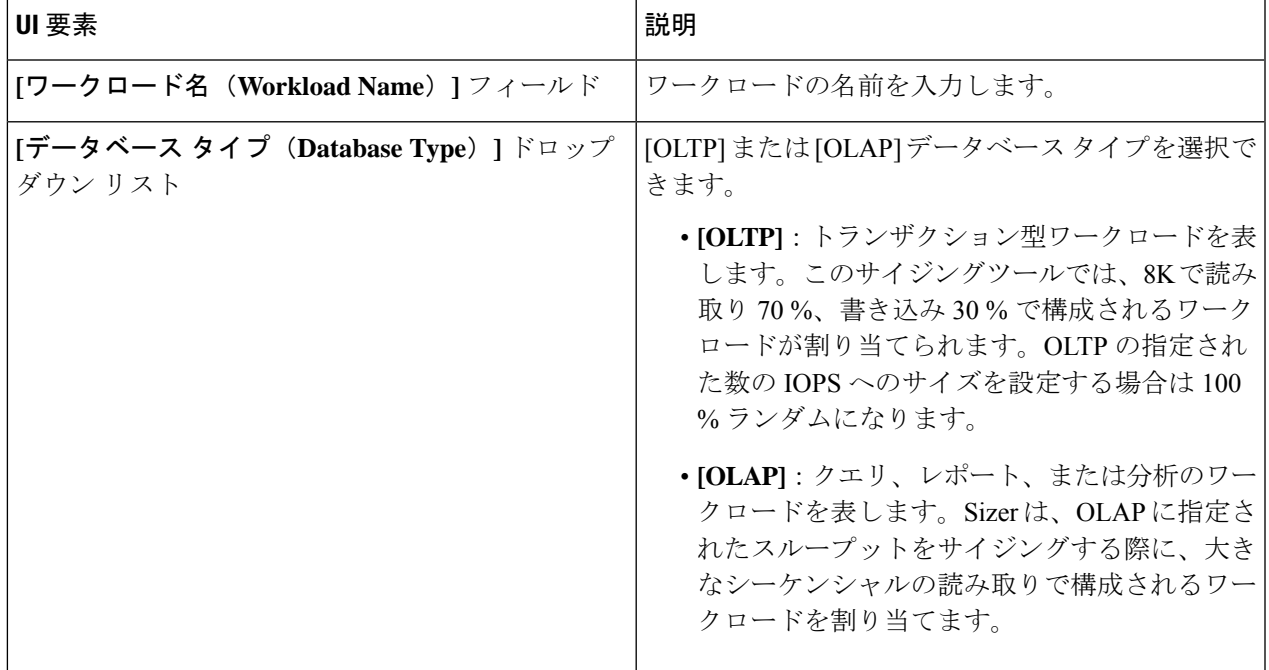

I

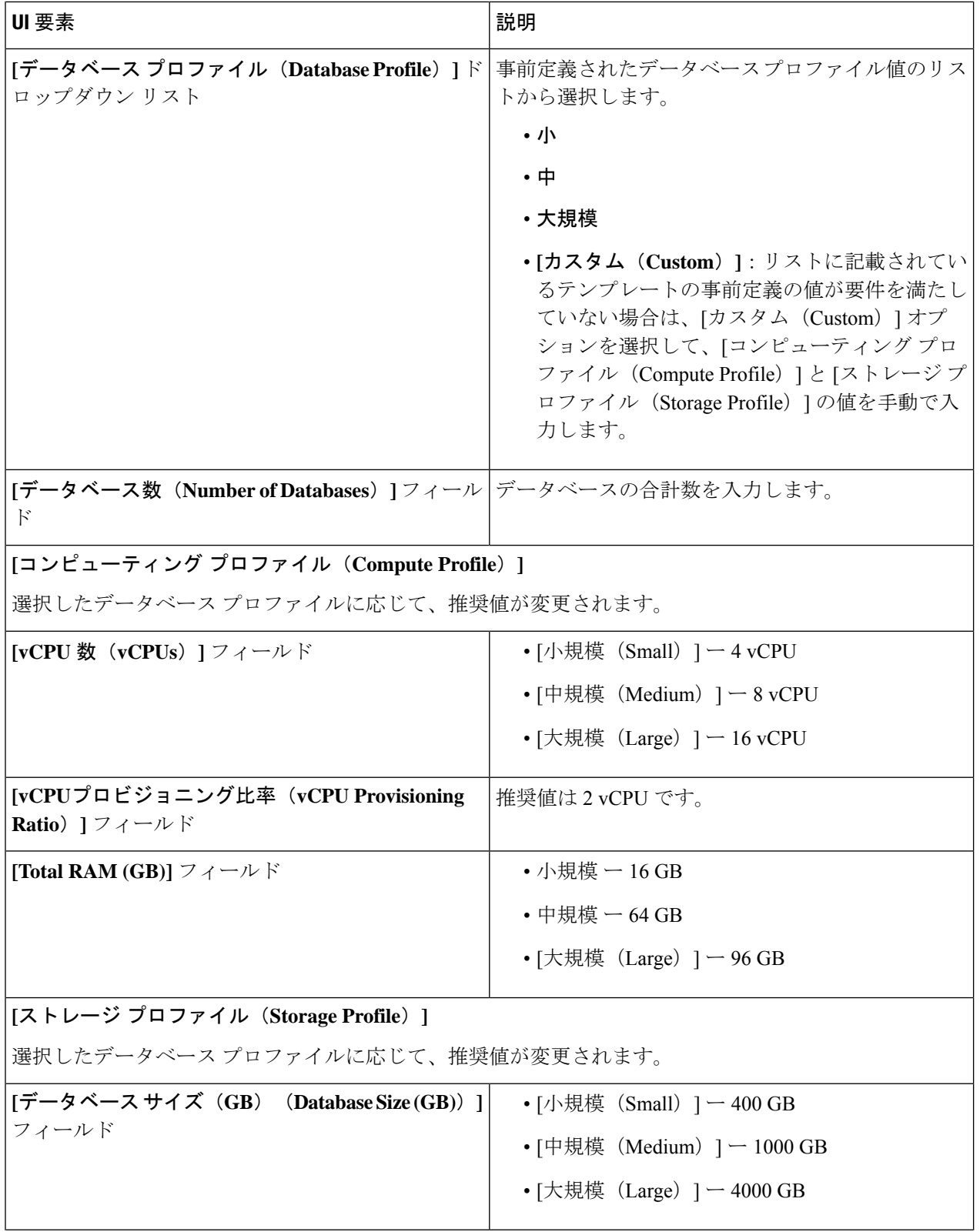

Ι

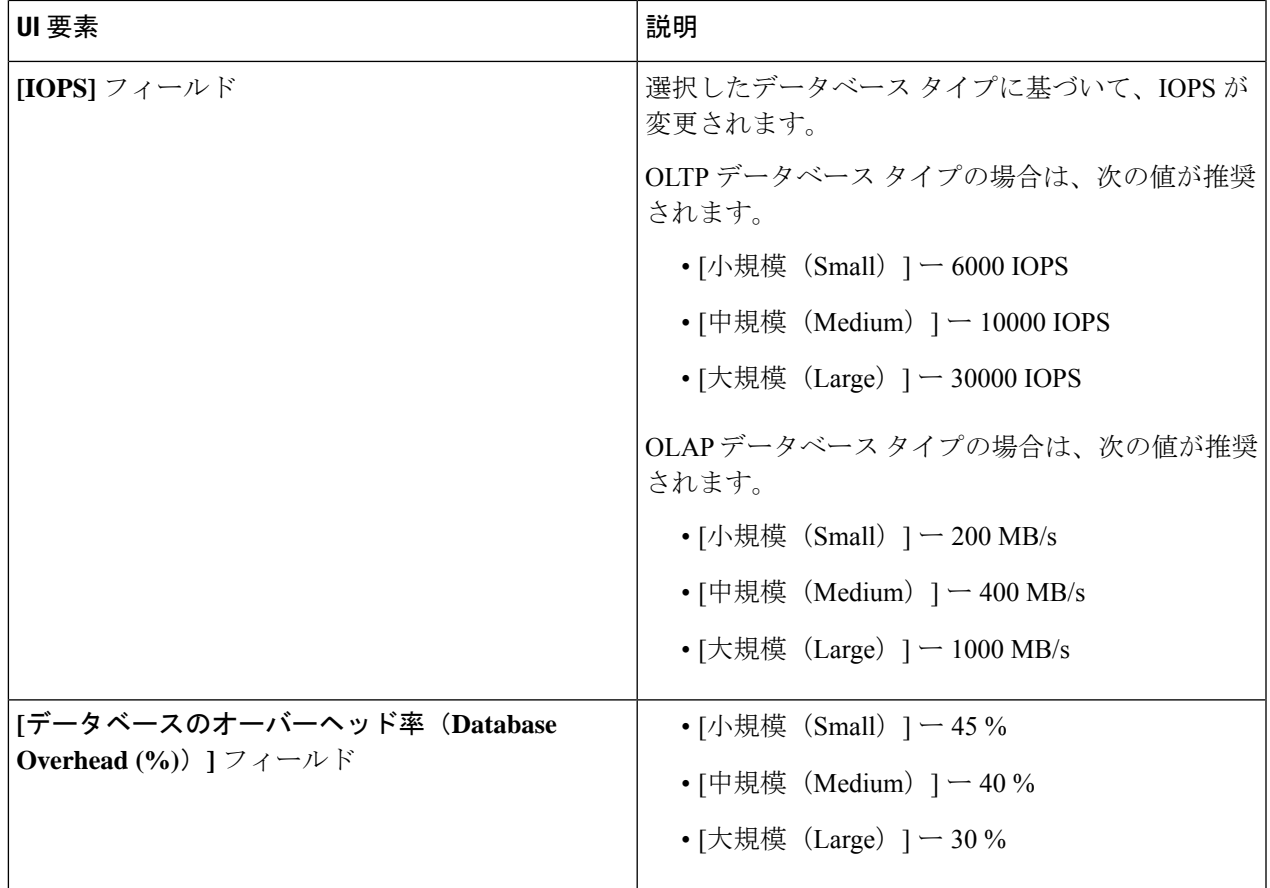

[次へ(Next)] をクリックします。

ステップ **4 [**インフラストラクチャ設定(**Infrastructure Configuration**)**]** ページで、次のフィールドに値を入力しま す。

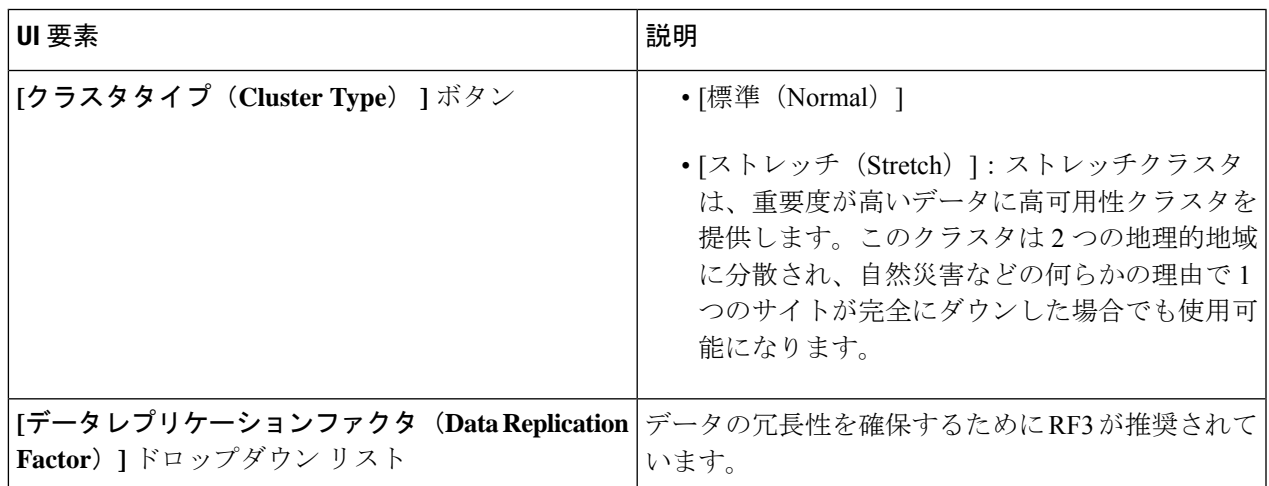

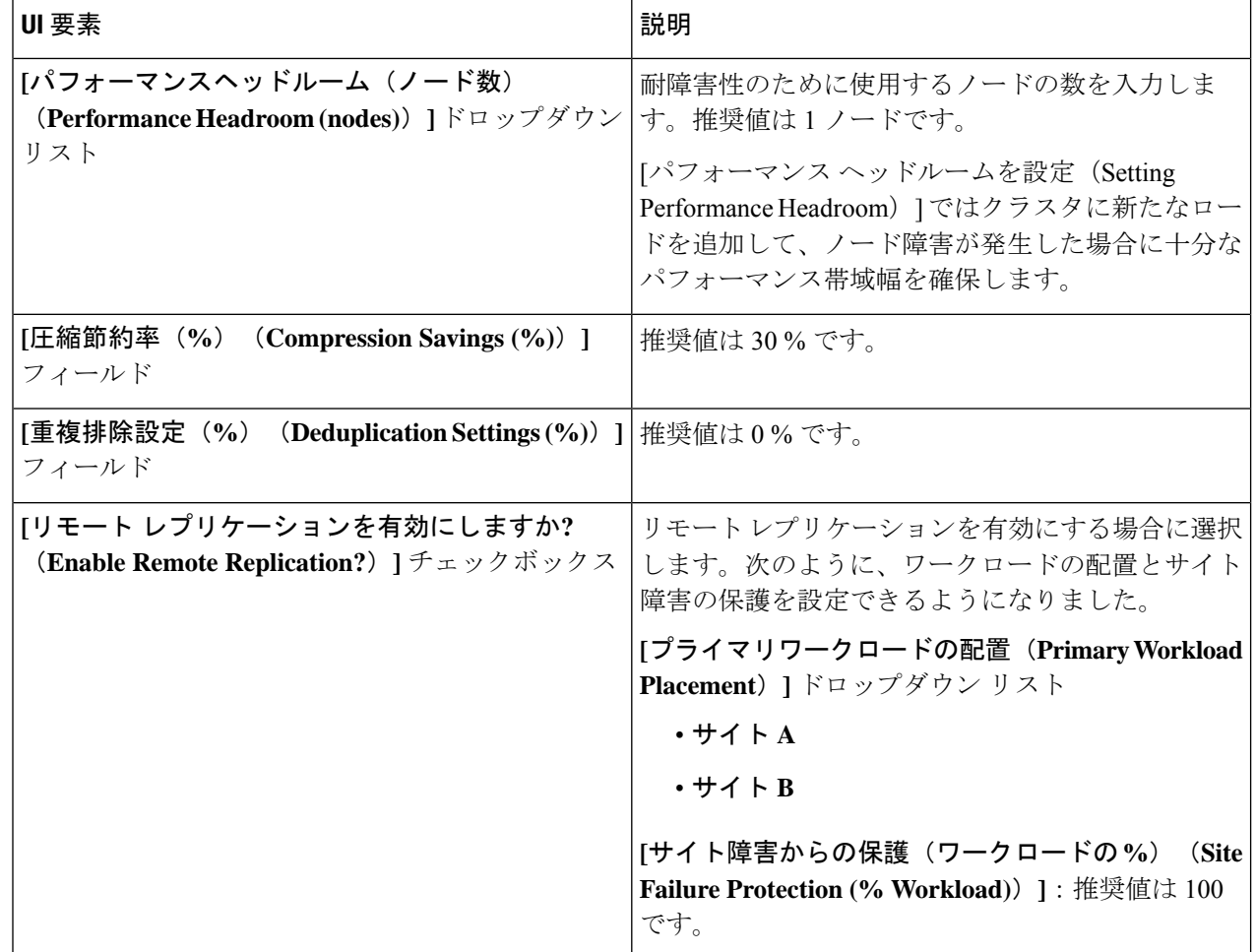

ステップ5 [保存 (Save) ] をクリックします。

## **Microsoft Exchange Server** のワークロードの追加

ステップ **1** [+] アイコン(**[**ワークロード(**Workloads**)**]** の下)をクリックします。

ステップ **2 [**ワークロード タイプ(**Workload Type**)**]** ページで、**[Microsoft Exchange Server]** を選択します(次を参 照)。[次へ (Next)] をクリックします。

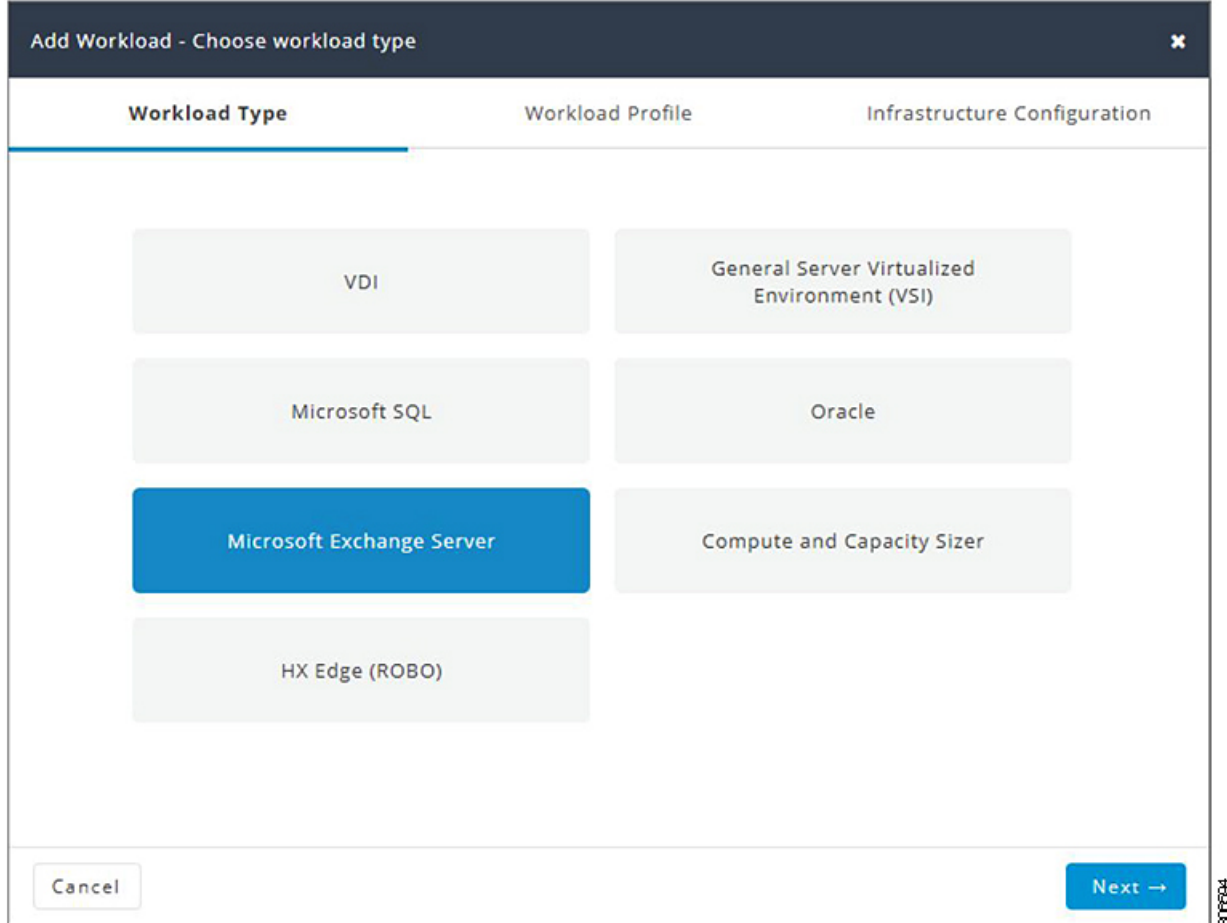

ステップ **3 [**ワークロードプロファイル(**WorkloadProfile**)**]**ページでは、手動で値を入力することも、またはファイ ルからの値をインポートすることもできます。

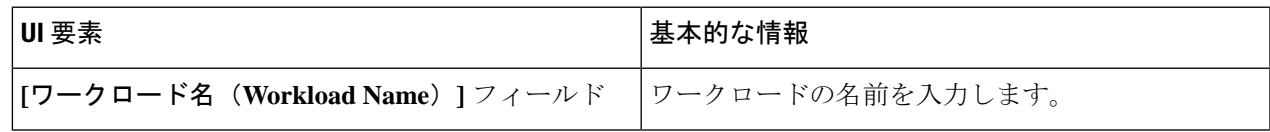

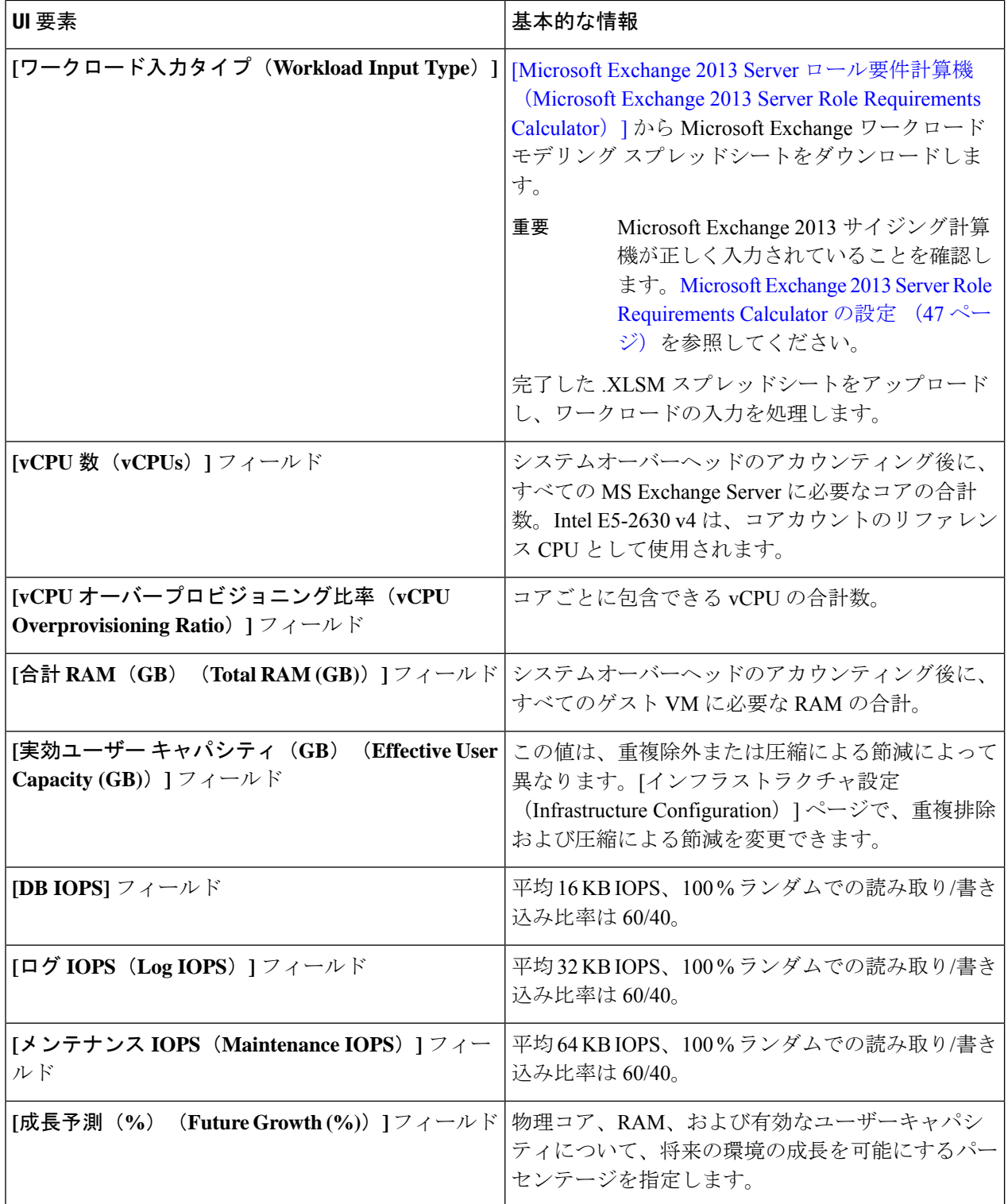

[次へ(Next)] をクリックします。

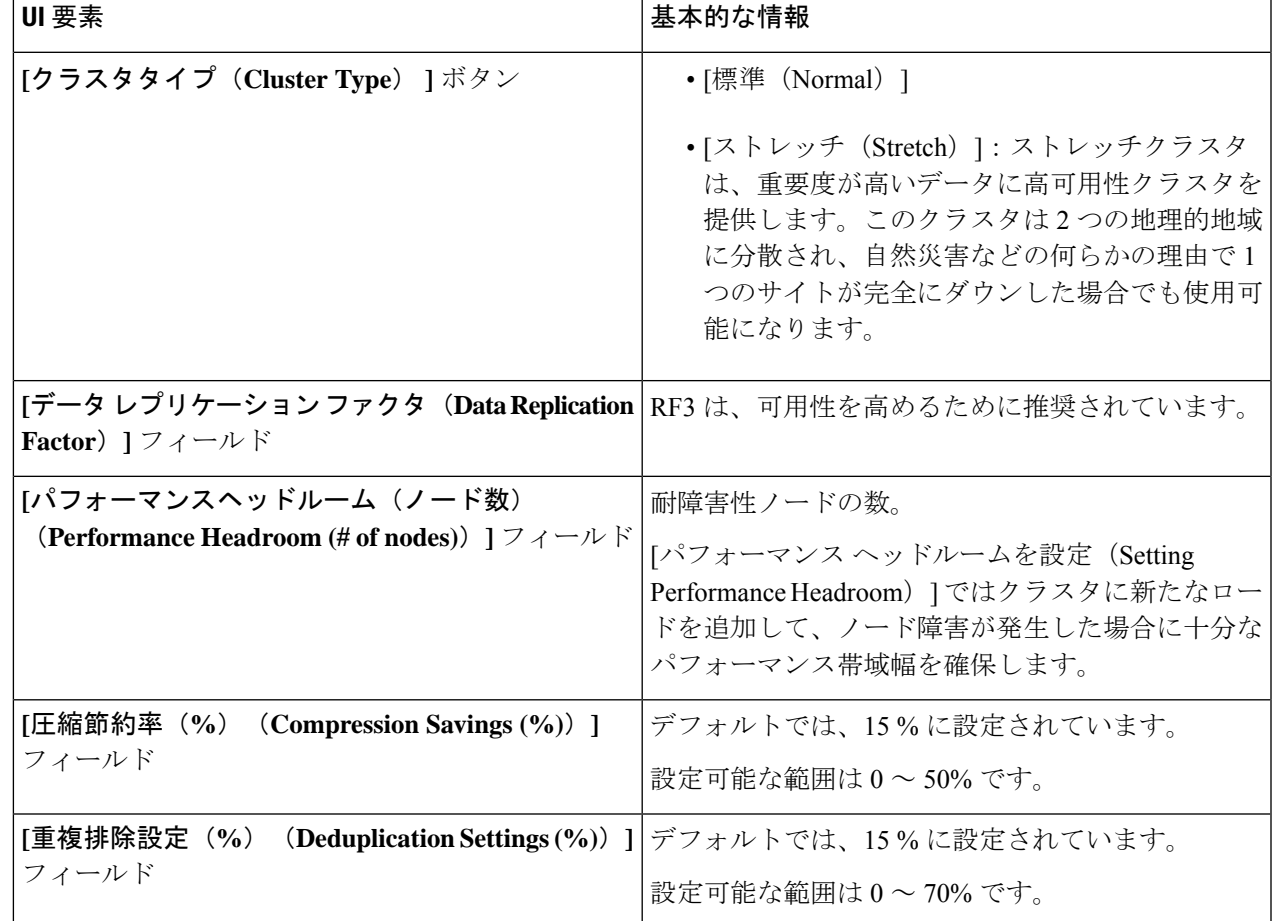

ステップ **4 [**インフラストラクチャ設定(**Infrastructure Configuration**)**]** ページで、次のフィールドに値を入力しま す。

ステップ5 [保存 (Save) ] をクリックします。

# コンピューティングとキャパシティ サイジング ツール (RAW)のワークロードの追加

コンピューティングとキャパシティのサイジングツールワークロードを追加するには、次の手順を実施します。

ステップ **1** [+] アイコン(**[**ワークロード(**Workloads**)**]** の下)をクリックします。

ステップ **2 [**ワークロード タイプ(**Workload Type**)**]** タブで、**[**コンピューティングとキャパシティ サイジング ツー ル(**Compute and Capacity Sizer**)**]** を選択します(次を参照)。[次へ(Next)] をクリックします。

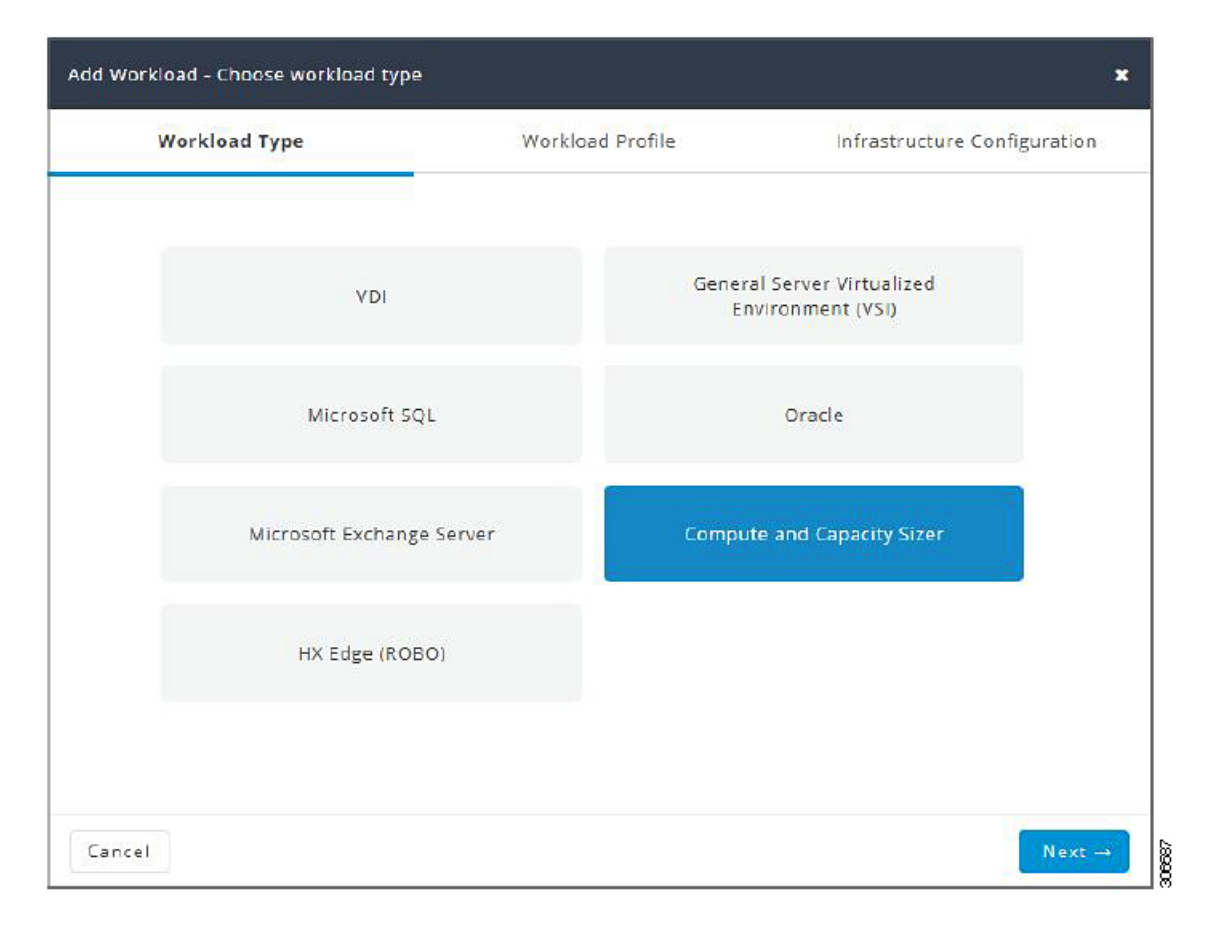

ステップ **3 [**ワークロードプロファイル(**WorkloadProfile**)**]**ページでは、手動で値を入力することも、またはファイ ルからの値をインポートすることもできます。

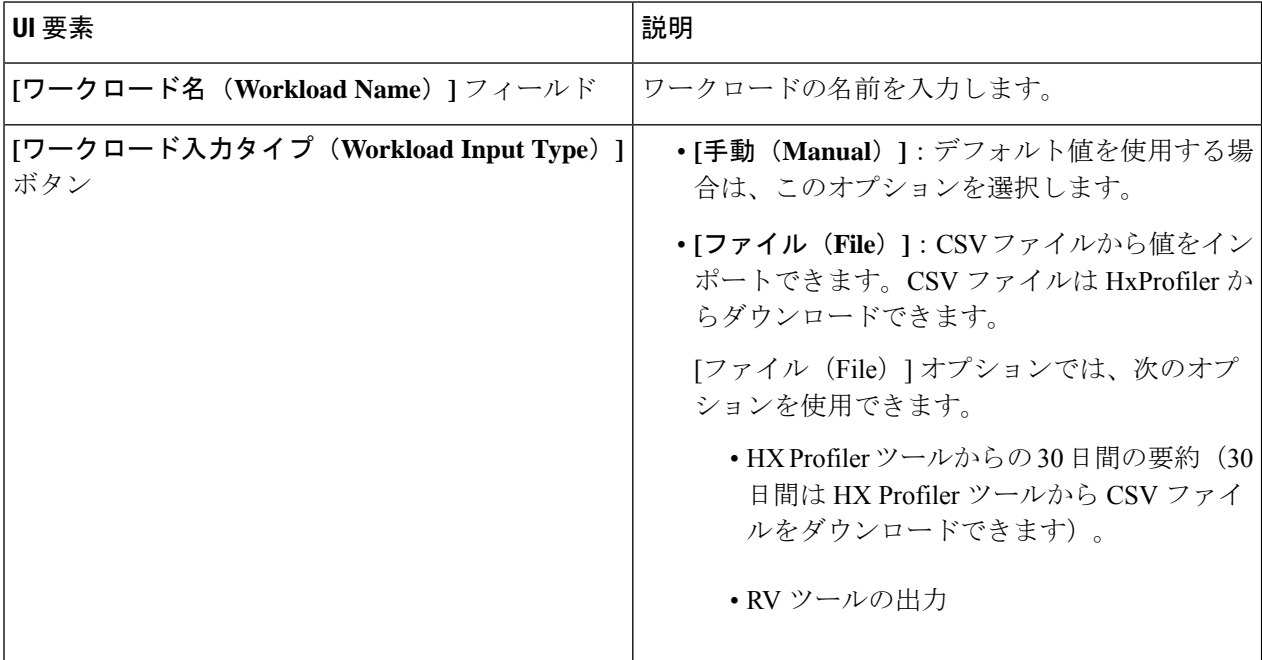

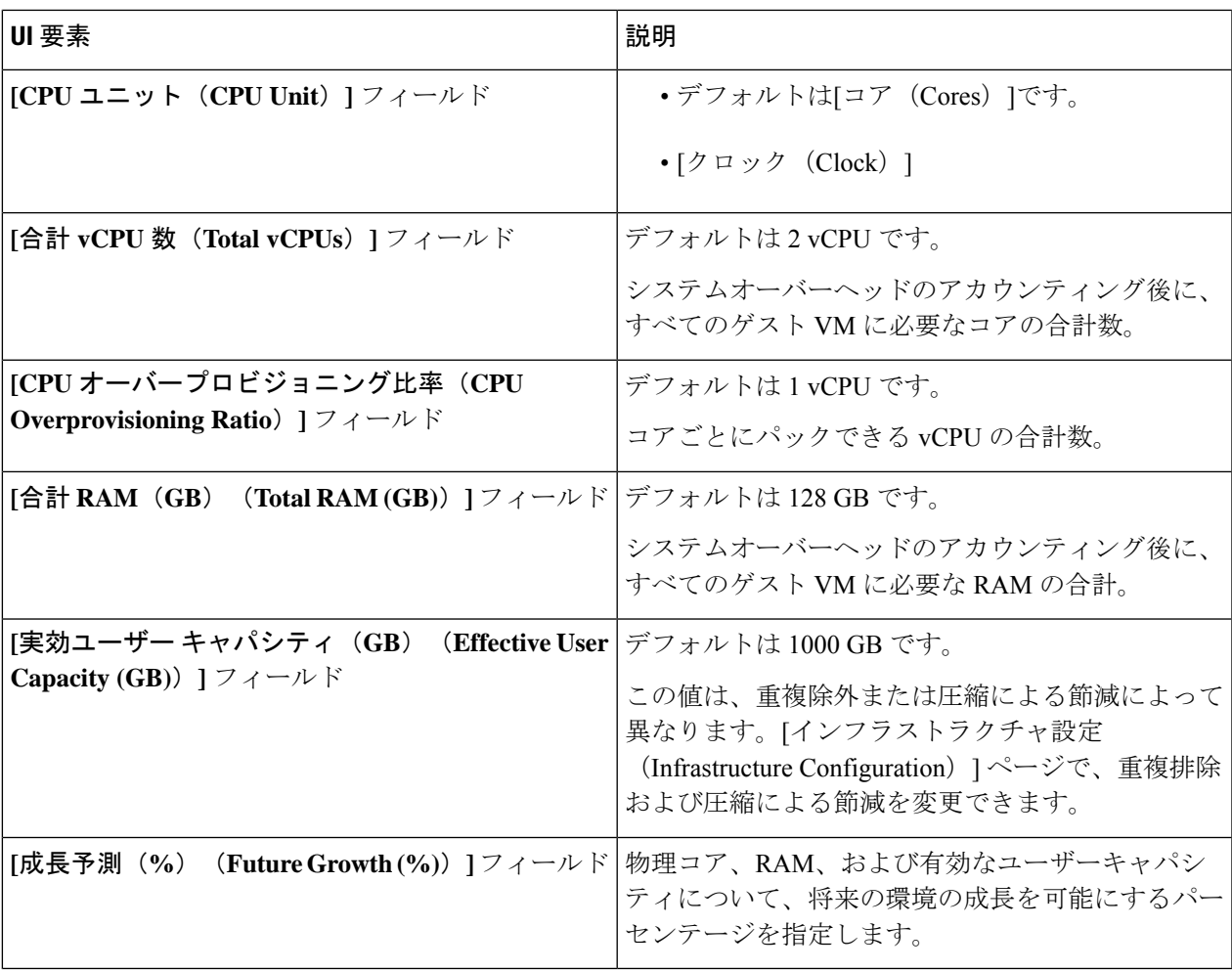

[次へ(Next)] をクリックします。

ステップ **4 [**インフラストラクチャ設定(**Infrastructure Configuration**)**]** ページで、次のフィールドに値を入力しま す。

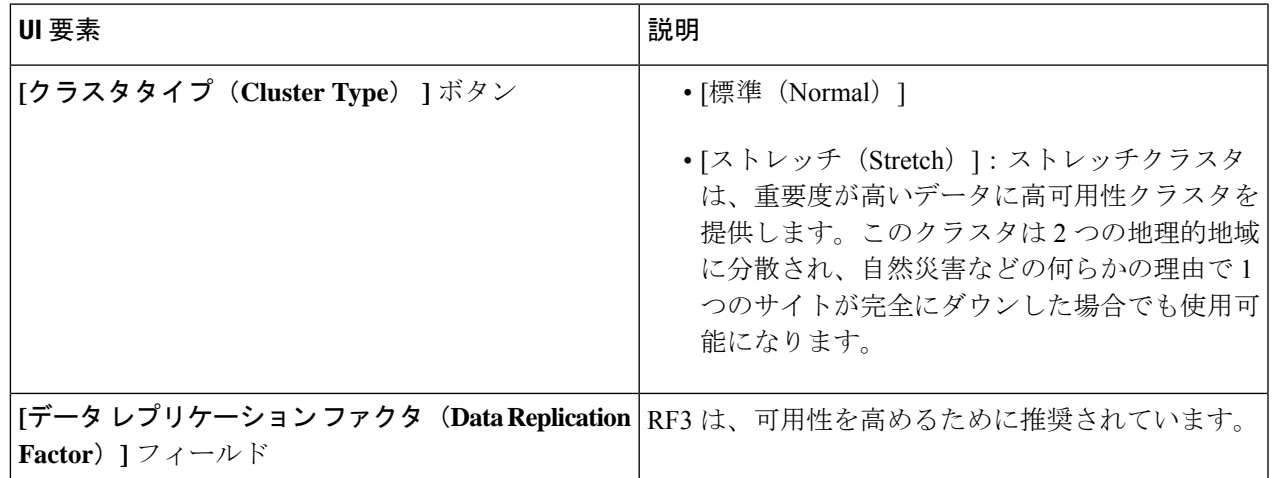

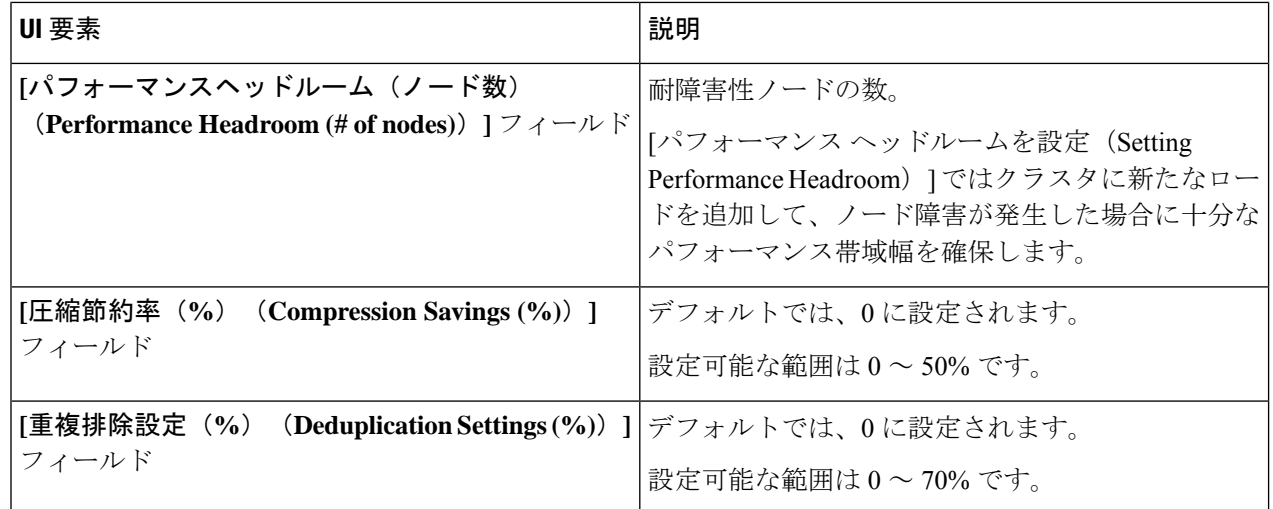

**ステップ5** [保存 (Save) ] をクリックします。

### **HyperFlex Edge**(**ROBO**)ワークロードを追加する

デフォルト値を変更するには、[カスタマイズ(Customize)] をクリックします。

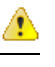

推奨値はパフォーマンス テストに基づいているため、変更する場合は注意する必要がありま す。 注目

HyperFlex Edge (ROBO) ワークロードを追加するには、次の手順を実施します。

ステップ **1** [+] アイコン(**[**ワークロード(**Workloads**)**]** の下)をクリックします。

ステップ **2 [**ワークロード タイプ(**Workload Type**)**]** ページで、 **[HX Edge**(**ROBO**)(**HX Edge (ROBO)**)**]** を選択 します(次を参照)。[次へ (Next) ] をクリックします。

Ι

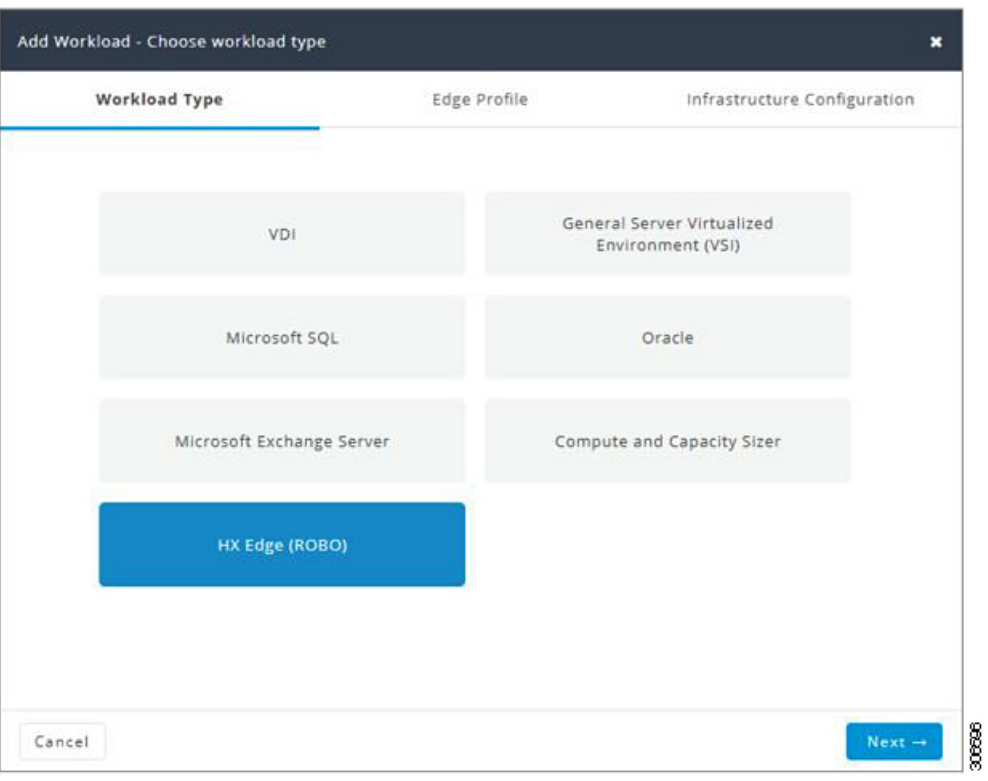

ステップ **3 [Edge** プロファイル(**Edge Profile**)**]** ページで、次のフィールドに値を入力します。

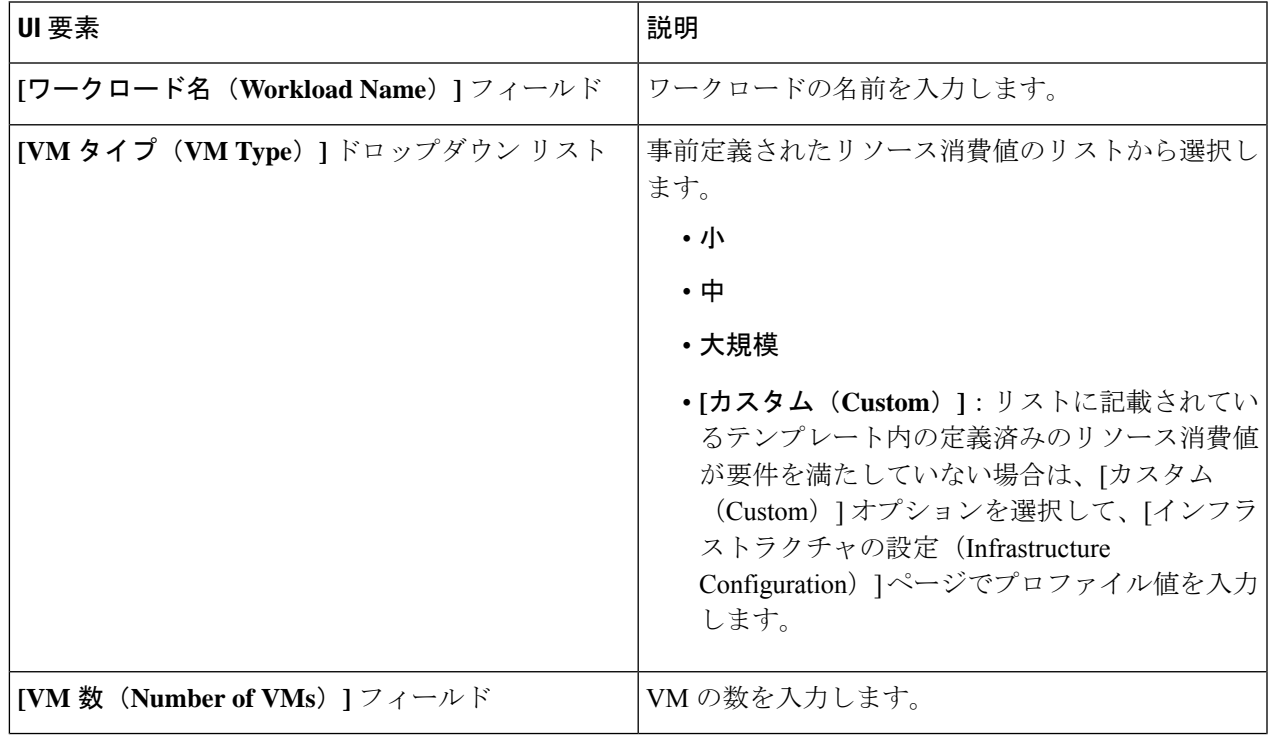

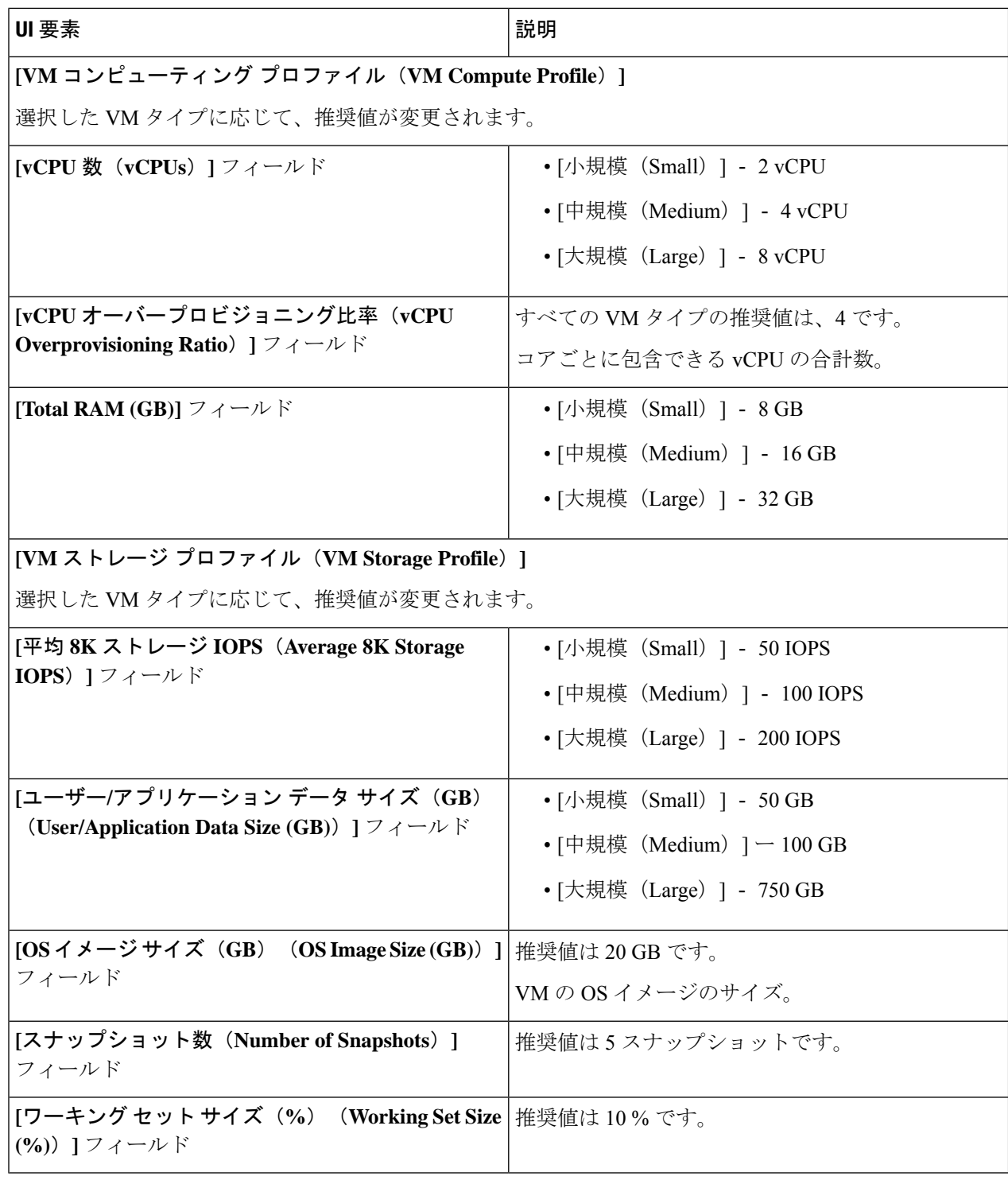

[次へ(Next)] をクリックします。

ステップ **4 [**インフラストラクチャ設定(**Infrastructure Configuration**)**]** ページで、次のフィールドに値を入力しま す。

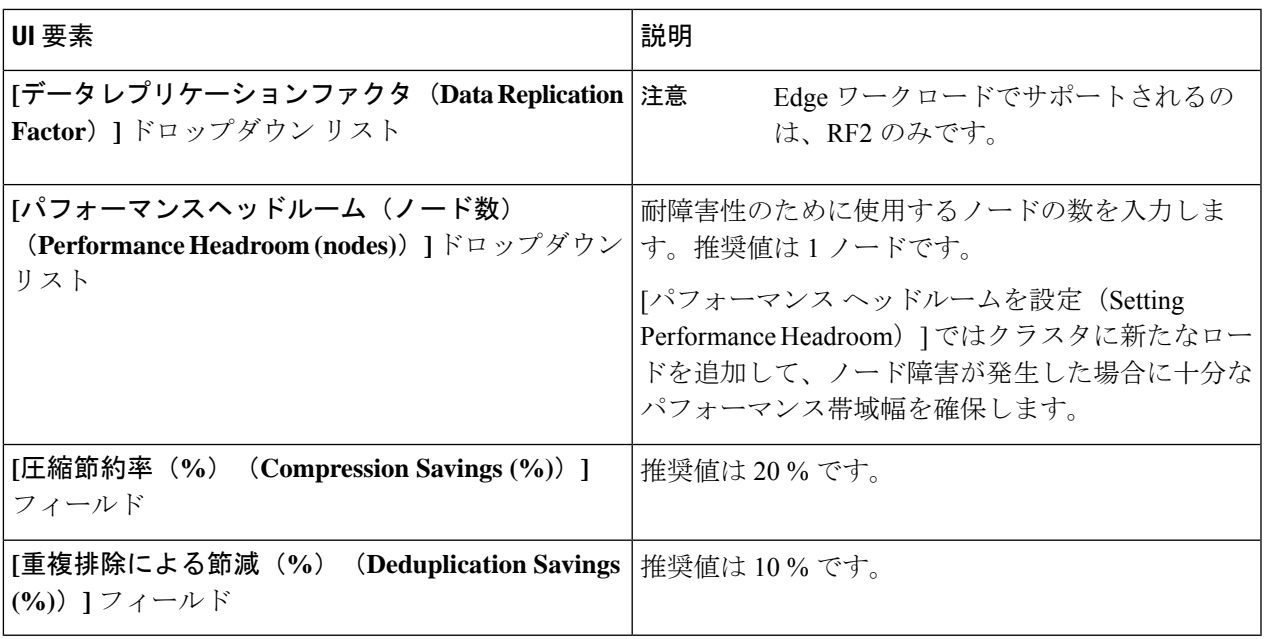

ステップ5 [保存 (Save) ] をクリックします。

### 固定(リバース)構成のサイジング

固定サイジング(「リバースサイジング」とも呼ばれます)のワークフローは固定構成で始ま り、指定された一連のワークロードがその構成で実行できるかどうかが検証されます。通常の サイジングでは、ワークフローを実行することで、一連のワークロードに対する最適なコスト の HX 構成が特定されます。

固定構成のサイジング ワークフローを追加するには、次の手順を実施します。

ステップ1 新しいシナリオを作成し、[固定構成がある(「リバースサイジング」) (I have fixed config (aka "Reverse Sizing"))] をクリックします。[はい(Yes)] をクリックして確定します(次の図を参照)。

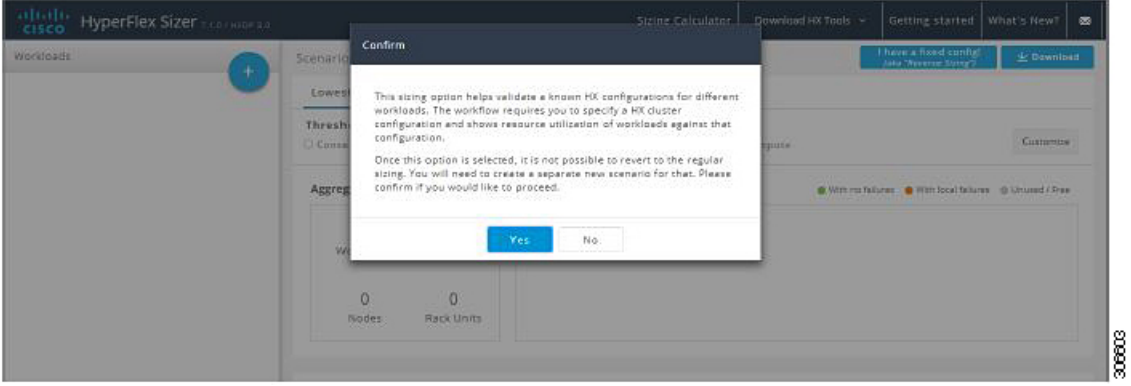

- (注) 固定構成(固定サイジング)に変更すると、通常のサイジングに戻すことはできません。
- ステップ2 [固定構成サイジング (Fixed Config Sizing) 1タブに、HyperFlex ノードとコンピューティング ノードを選 択するオプションが表示されます(次の図を参照)。選択を行い、[Apply] をクリックします。[シナリオ (Scenario)] ページがリロードされます。

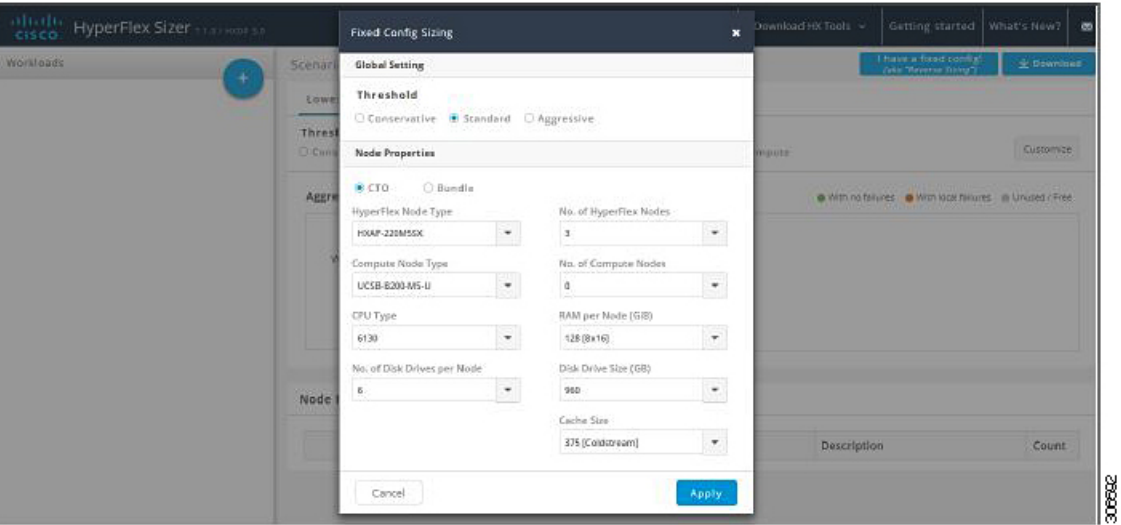

ステップ **3** [+] アイコン(**[**ワークロード(**Workloads**)**]** の下)をクリックすると、サポートされているさまざまな ワークロードタイプを示すダイアログボックスが表示されます(次を参照)。グレーアウトされたワーク ロードは、選択した固定構成ではサポートされません。この設定は、[シナリオ(Scenario)] ページで [カ スタマイズ (Customize) 1ボタンを選択することで変更できます。

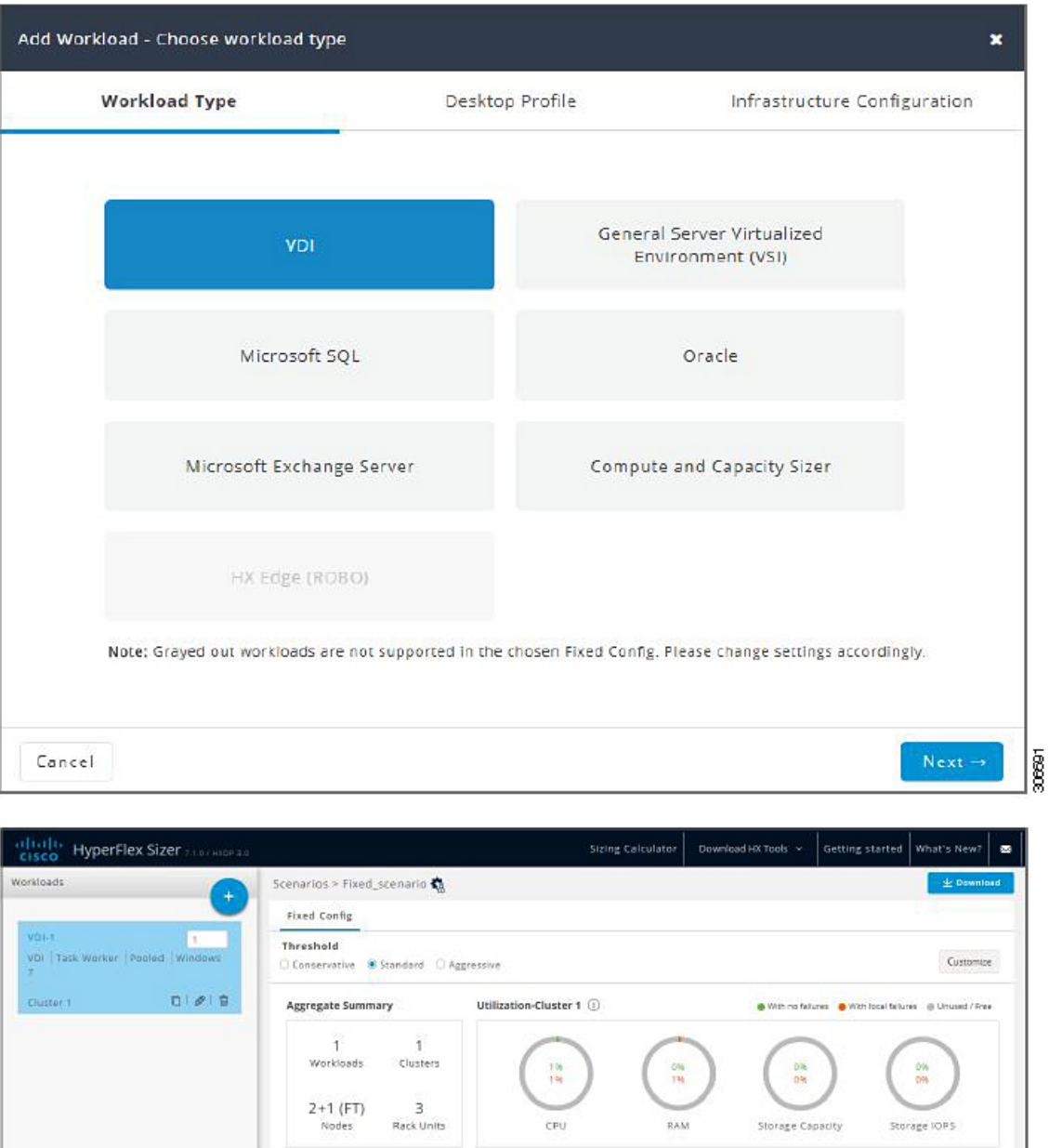

他のワークロードは、1 つのクラスタに配置できるこれらのワークロードのクラスタリングに基づいて、 固定構成のサイジングに追加できます。標準のクラスタリング形式には次のものがあります。 [VDI], [VSI, DB, ORACLE], [RAW], [EXCHANGE], [ROBO]

Type Description

Node Results  $Cluster$ 

Cluster 1

Settings Part

HXAF-220M5SX

 $RF = 3$ <br> $N+1$ 

CTO 2xintel Xeon Bronze 3106 Processor, 8 cores, 1,70 GHz | 128 [8x16] 3<br>GIB DDR4 RAM | 6x960GB, 2,5" SSD | 1x375GB NVMe | 1 RU

Count

1880

(注) 固定構成サイジングの場合、ストレッチクラスタとレプリケーションはサポートされません。

### サイジング計算ツール

サイジングカリキュレータは、指定されたノード構成に基づいて、予約分やオーバーヘッド分 を除いた後に利用できる実効リソースを計算するツールです。

サイジング カリキュレータを使用するには、次の手順を実施します。

ステップ **1** 必要な構成を選択し、[計算(Calculate)] ボタンをクリックします(次の図を参照)。

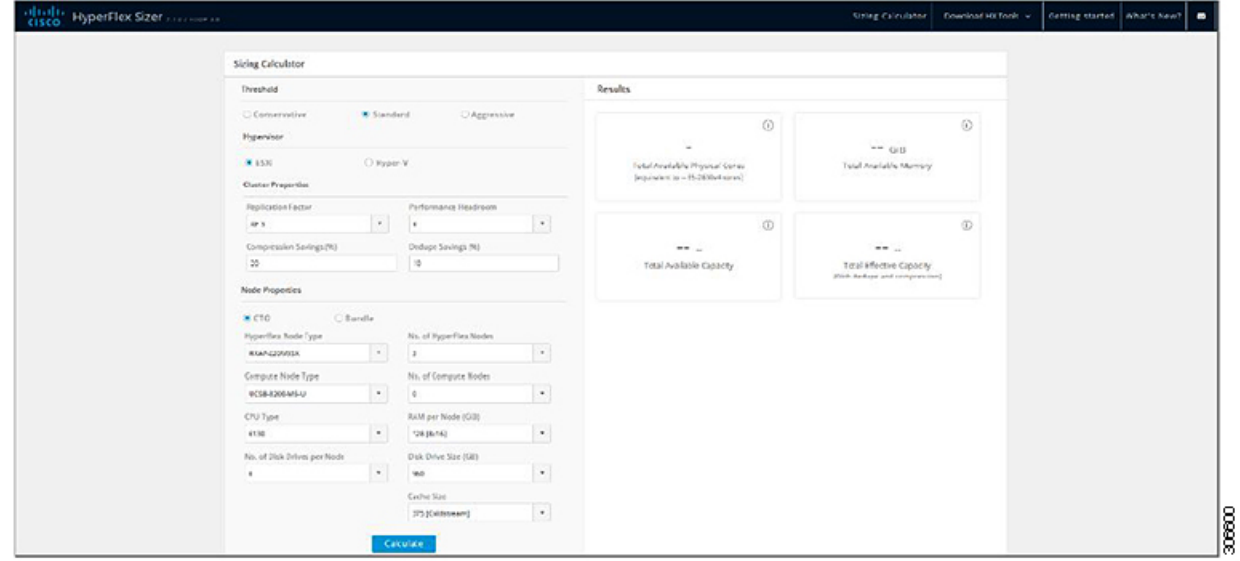

ステップ **2** サイジング カリキュレータ レポートをダウンロードする場合は、[レポートのダウンロード(Download Report) 1をクリックします(次の図を参照)。

 $\mathbf I$ 

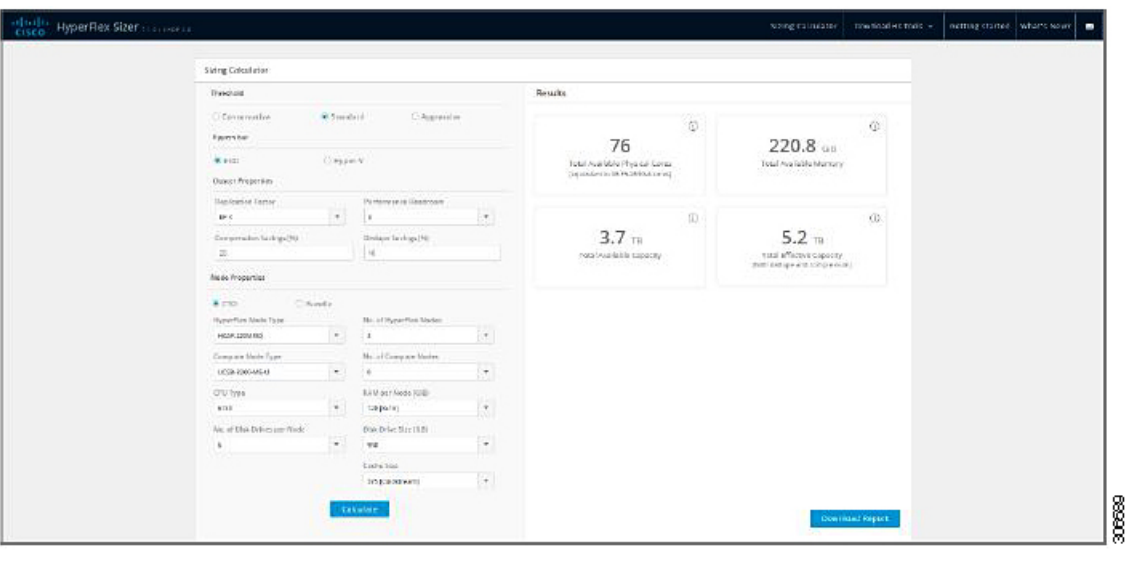

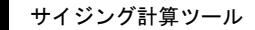

I

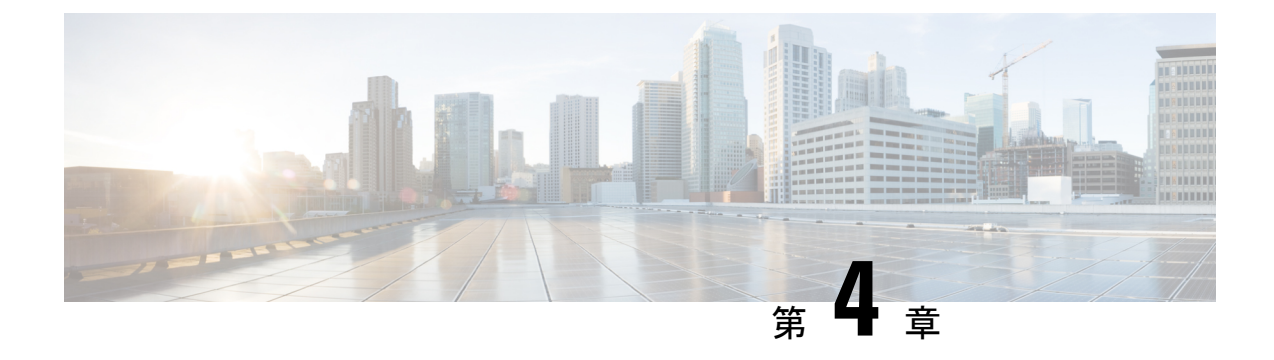

# **Microsoft Exchange 2013 Server** ロールの要 件計算ツールの設定

- Microsoft Exchange 2013 Server Role Requirements Calculator の設定 (47ページ)
- トラブルシューティング (52 ページ)

# **Microsoft Exchange 2013 Server Role Requirements Calculator** の設定

#### 概要

[Microsoft Exchange 2013 Server [ロール要件計算機\(](https://blogs.technet.microsoft.com/exchange/2013/05/14/released-exchange-2013-server-role-requirements-calculator/)Microsoft Exchange 2013 Server Role [Requirements](https://blogs.technet.microsoft.com/exchange/2013/05/14/released-exchange-2013-server-role-requirements-calculator/) Calculator)] から Microsoft Exchange ワークロード モデリング スプレッドシート をダウンロードします。計算ツールの使用に関する包括的なガイダンスについては、Microsoft Exchange Calculator Readme ファイルを参照してください。

Cisco HyperFlexSizer では、プライマリデータセンターの BOM のみが提供されます。この項で は、Microsoft Exchange Calculator の **[**入力(**Input**)**]** タブで設定する必要があるパラメータに ついて説明します。複数のデータセンターに展開し、データベース可用性グループ(DAG) を拡張する予定のお客様は、[サイトの復元力の設定(Site Resilience Configuration)] でセカン ダリデータセンターの入力を完了する必要があります。この入力を完了すると、プライマリ データセンターのコンピューティングとストレージの要件が適切にサイジングされ、セカンダ リデータセンターがダウンしている場合にすべてのユーザーを処理するようになります。

#### **Exchange** 環境の設定

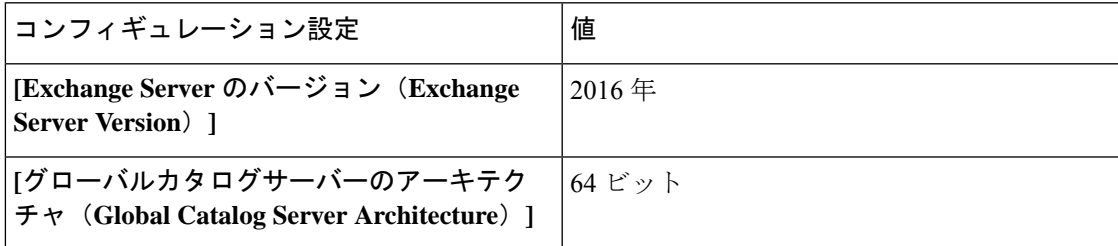

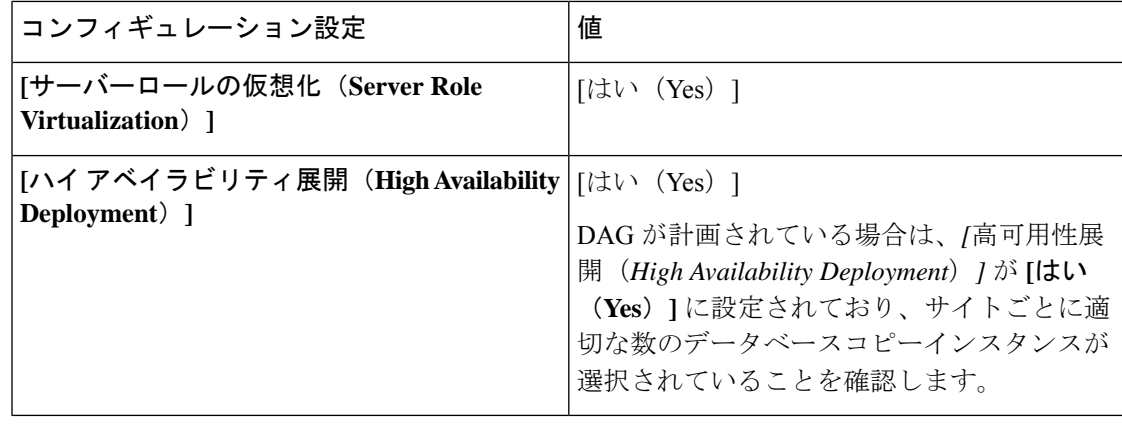

#### 階層 **1 [2, 3, 4]** ユーザーメールボックスの設定

ユーザーメールボックスの階層が、適切な初期メールボックスサイズと最大メールボックスサ イズに設定されていることを確認します。HyperFlex では、追加の永続階層ディスクを追加す るか、またはクラスタにコンバージドノードを追加することで、クラスタ上の使用可能なスト レージが自動的に拡張されます。データベースの追加、HyperFlex データストアの拡張、また はオンラインデータベースが配置されている Windows LUN の拡張は即時に完了し、ダウンタ イムなしで実行されることがあります。

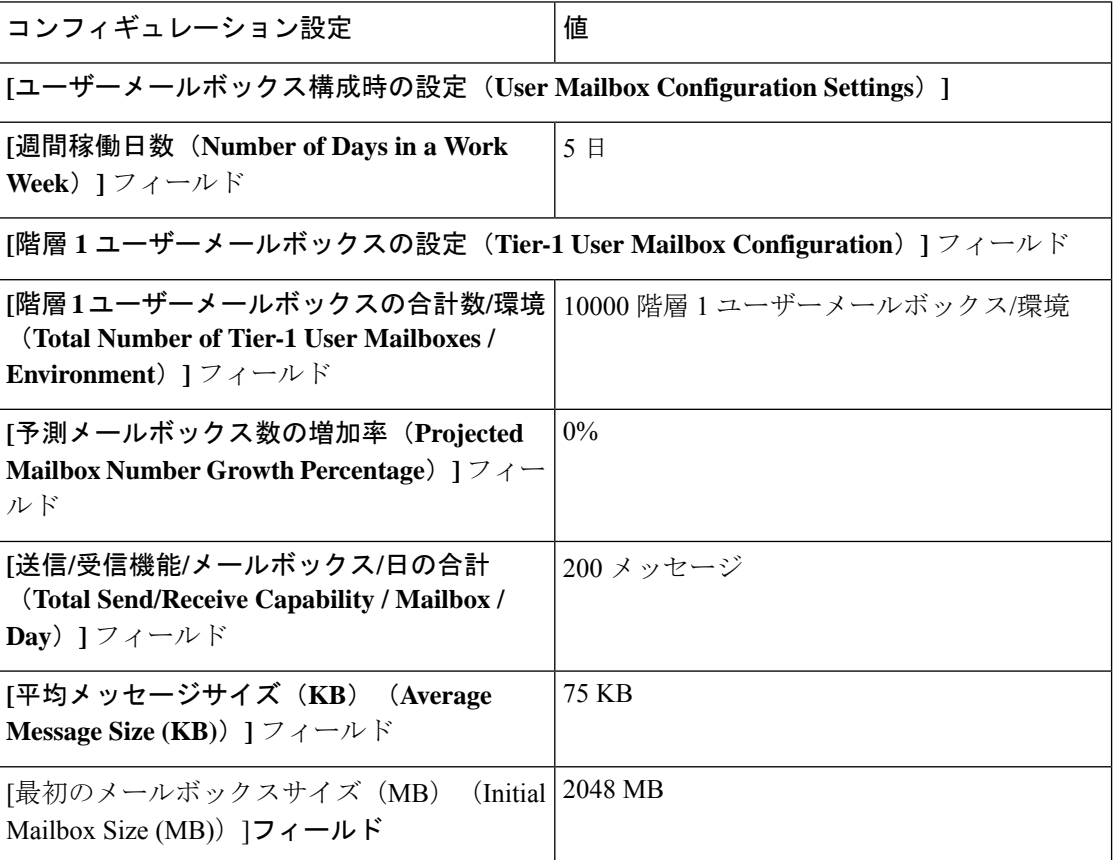

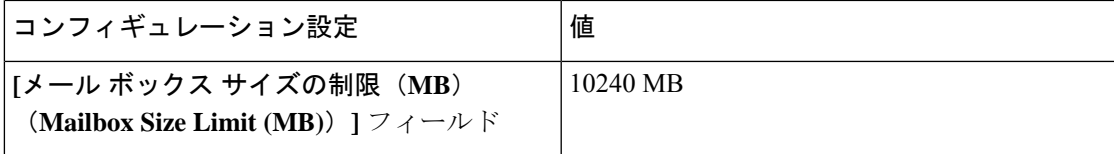

#### バックアップの設定

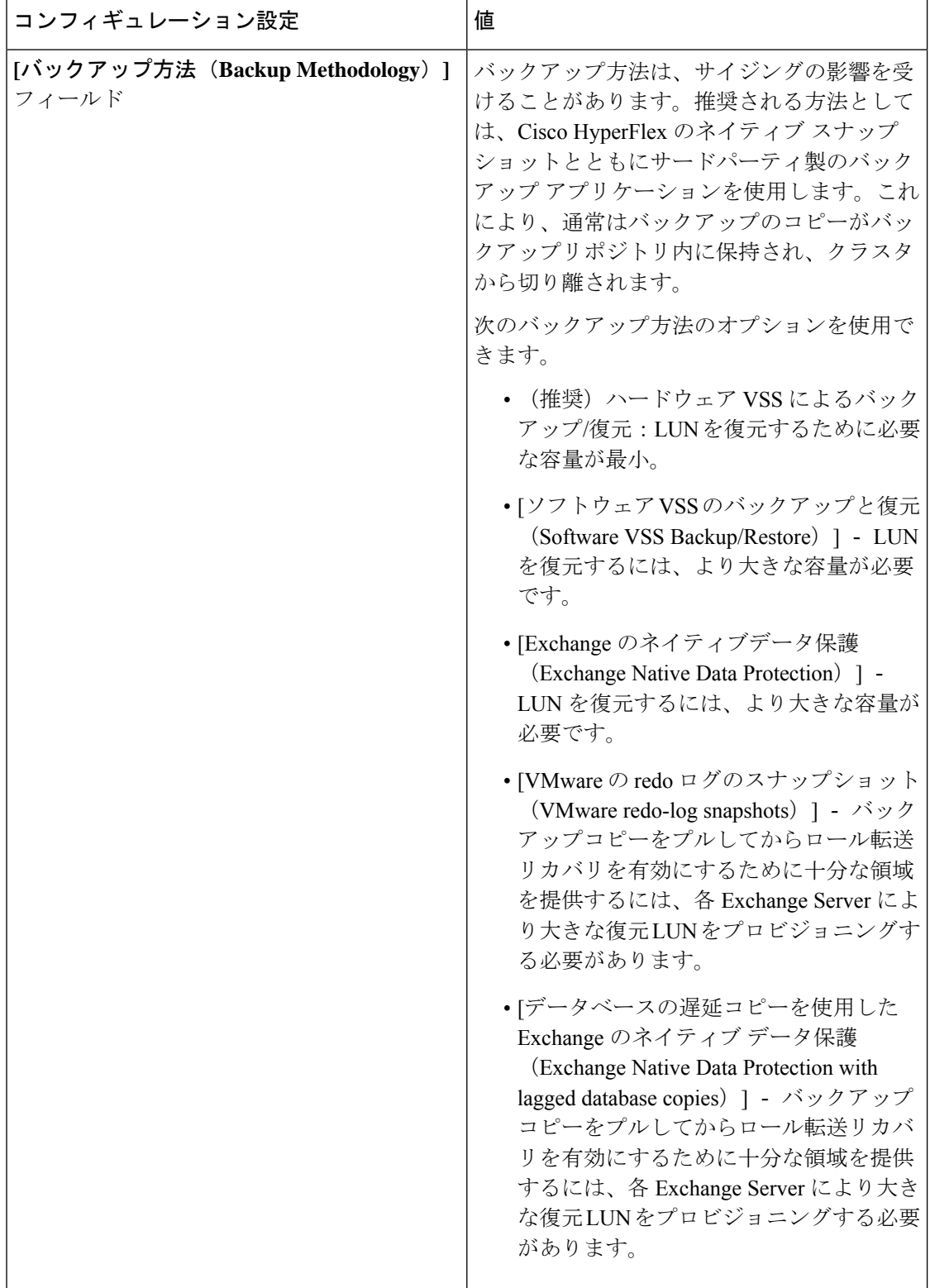

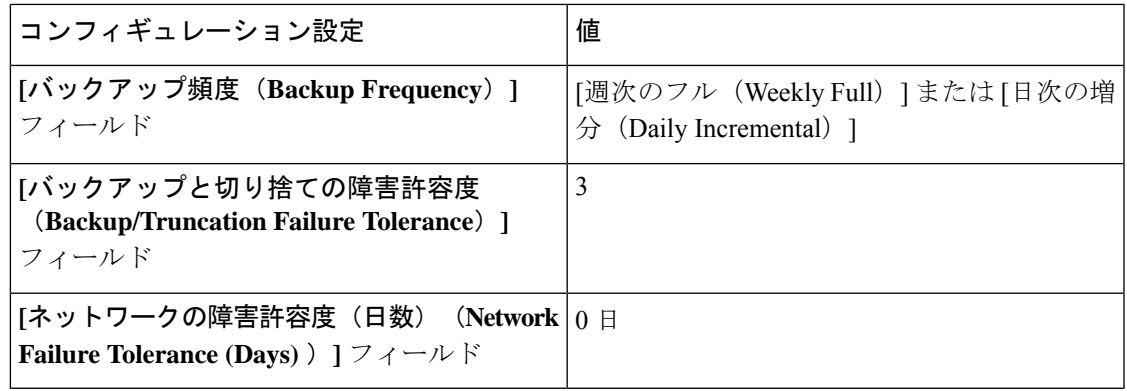

#### ストレージ オプション

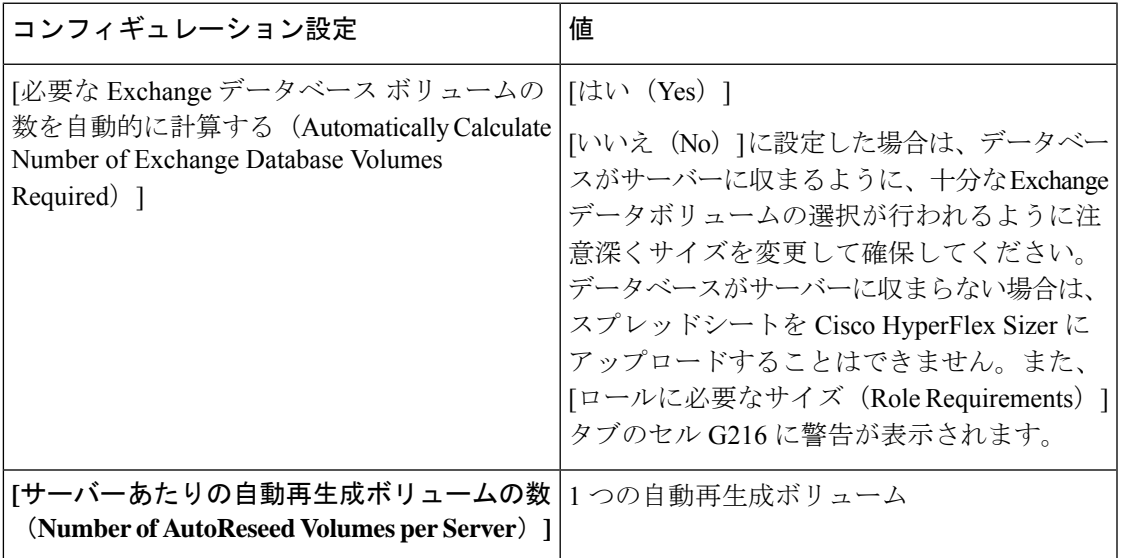

#### サーバーの設定

Microsoft Exchange Calculator は、特定のベースライン CPU に基づいています。実際の CPU 使 用率に適したクロック数を計算するには、[プロセッサコア/サーバー (Processor Cores/Server) ] に Microsoft Exchange Server VM 用 vCPU の数を入力し、[SPECint2006レート値(SPECint2006 Rate Value) ] に Cisco HyperFlex サーバー用の値を入力する必要があります。値の例について は、「SPEC [CINT2006](http://spec.org/cpu2006/results/res2017q3/cpu2006-20170725-47955.html) の結果」を参照してください。

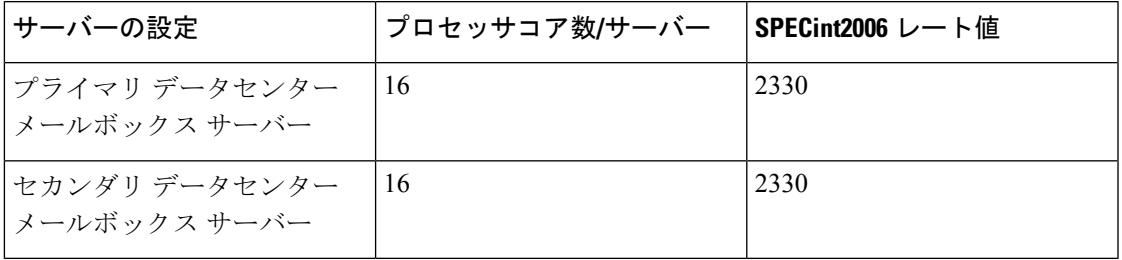

# トラブルシューティング

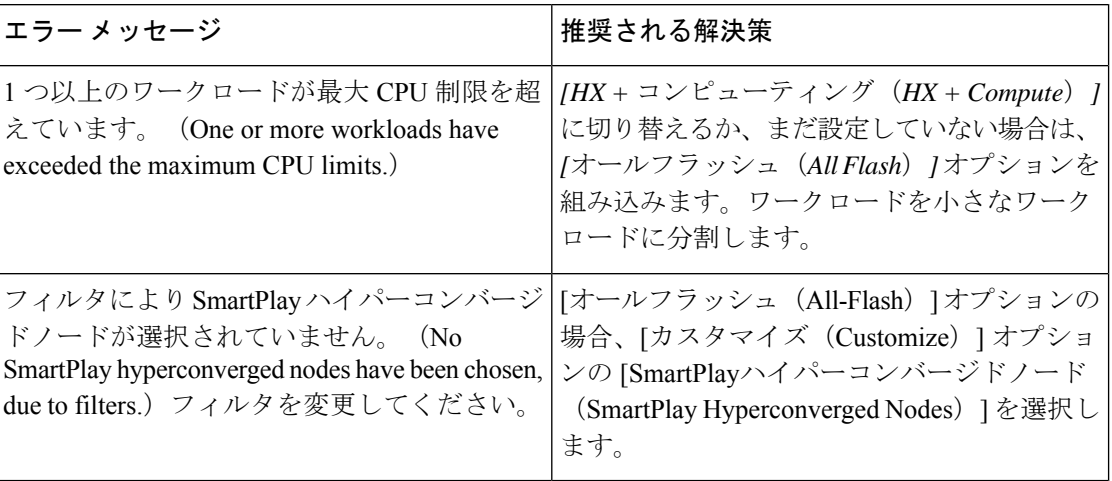

翻訳について

このドキュメントは、米国シスコ発行ドキュメントの参考和訳です。リンク情報につきましては 、日本語版掲載時点で、英語版にアップデートがあり、リンク先のページが移動/変更されている 場合がありますことをご了承ください。あくまでも参考和訳となりますので、正式な内容につい ては米国サイトのドキュメントを参照ください。